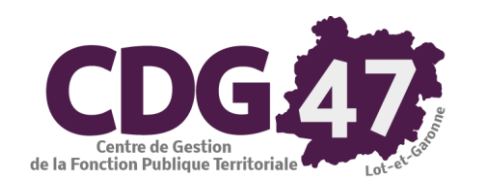

# **AMBRE Version Ambre 6.7.0** Préparation, Création et Edition du Compte Administratif M14

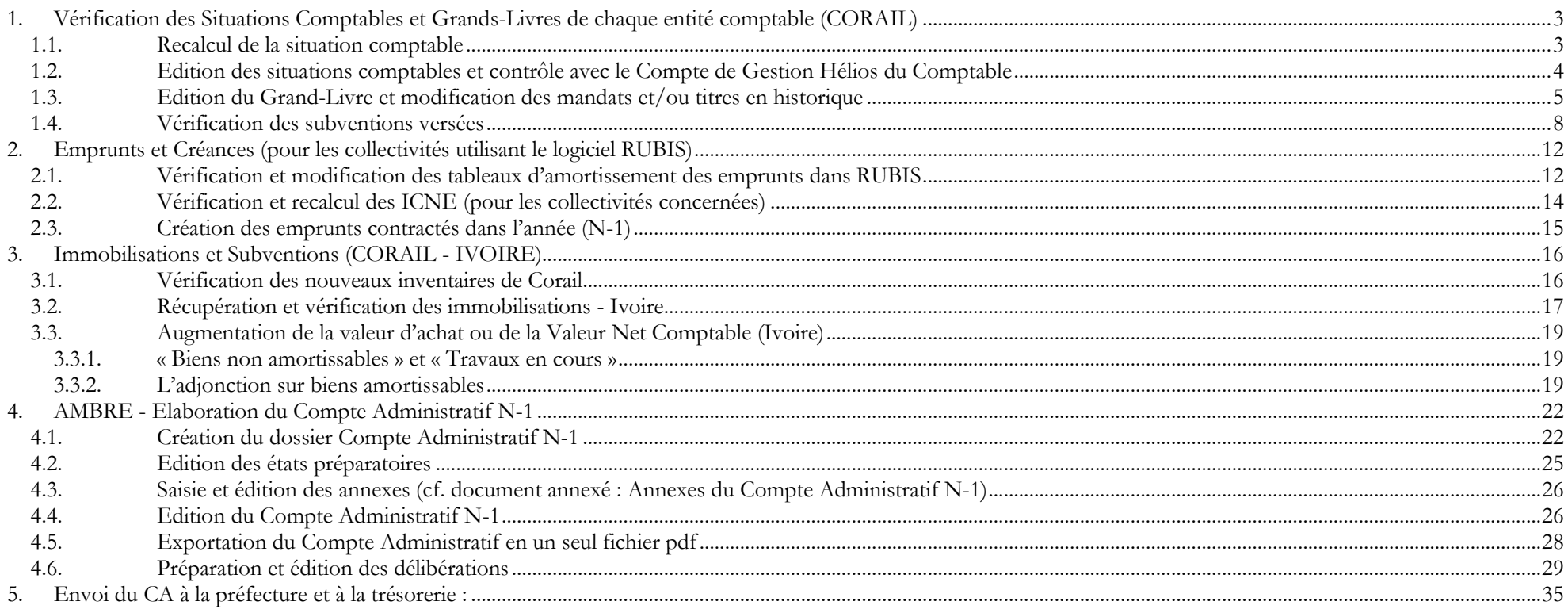

#### **Avertissement :**

**Pour faciliter l'utilisation de cette documentation, l'année ou exercice n'apparaîtra pas mais sera remplacé par la lettre N. Vu la multitude de cas différents pour le paramétrage initial de la maquette budgétaire (niveau de détail du plan de compte, présence d'une ventilation analytique), nous ne pouvons pas garantir la stricte conformité des copies d'écran suivantes par rapport aux écrans affichés en collectivité.**

*Si la configuration de votre poste le permet (utilisation de deux écrans), nous vous invitons à utiliser l'export des documents à imprimer au format pdf plutôt que l'impression sur papier.*

# <span id="page-2-0"></span>**1. Vérification des Situations Comptables et Grands-Livres de chaque entité comptable (CORAIL)**

Une fois les opérations comptables de fin d'exercice N-1 traitées vous devez effectuer les traitements et éditions suivantes :

### <span id="page-2-1"></span>**1.1. Recalcul de la situation comptable**

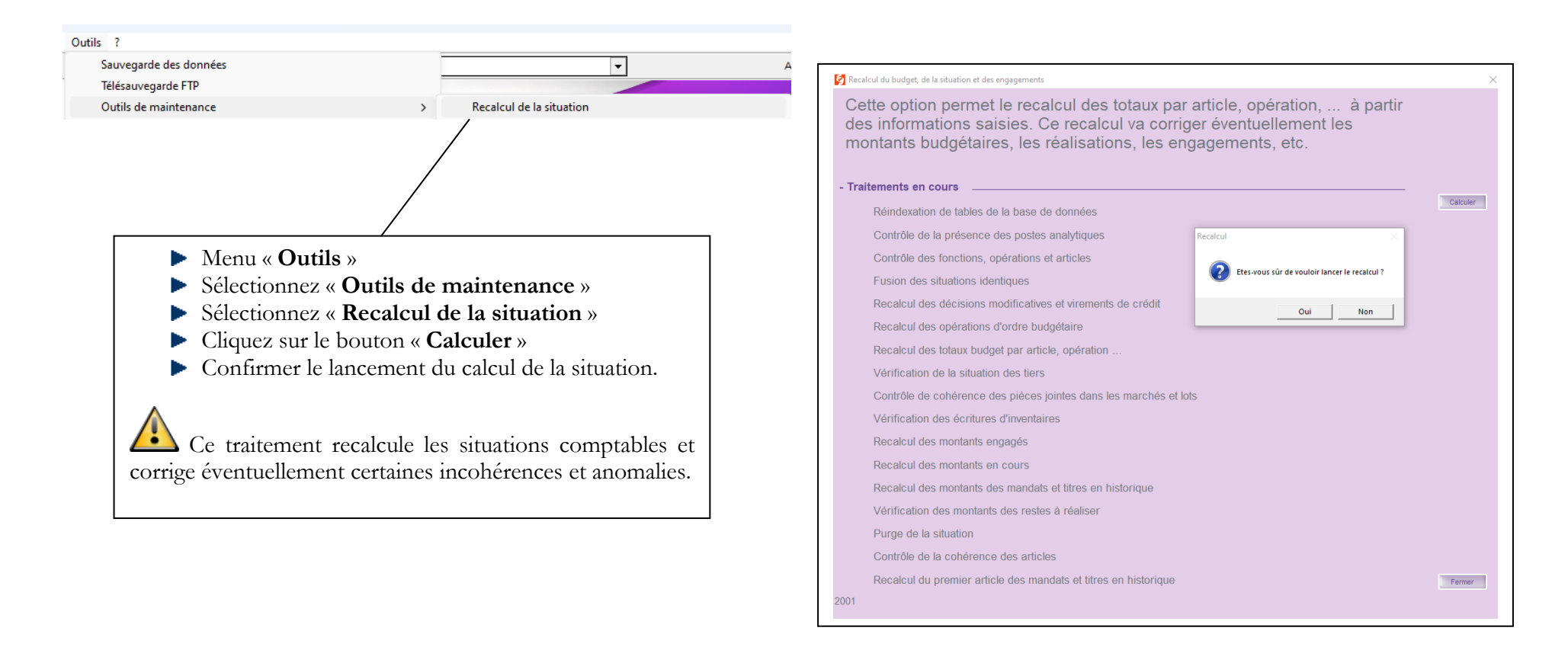

## <span id="page-3-0"></span>**1.2. Edition des situations comptables et contrôle avec le Compte de Gestion Hélios du Comptable**

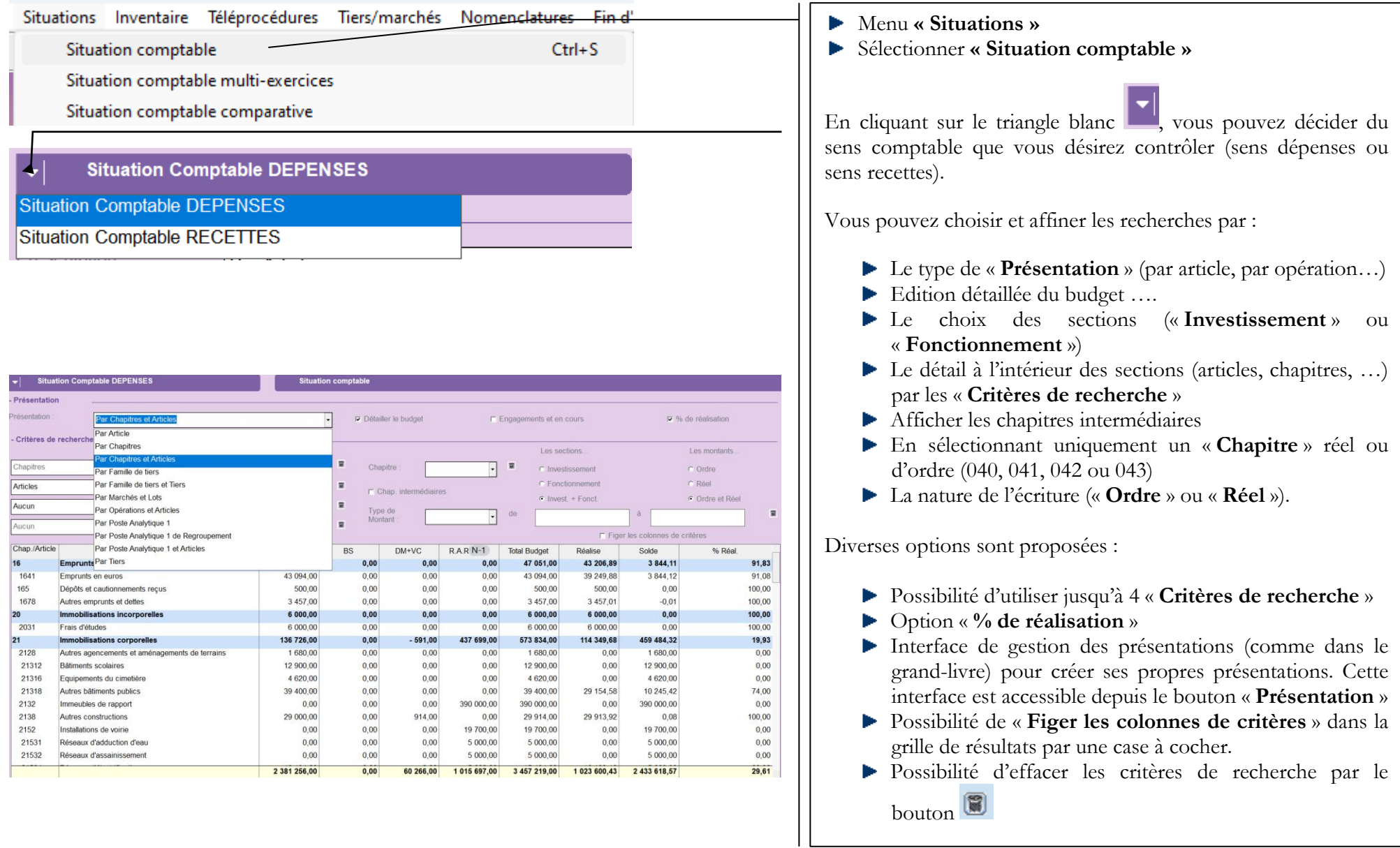

#### <span id="page-4-0"></span>**1.3. Edition du Grand-Livre et modification des mandats et/ou titres en historique**

Si vous trouvez des différences entre le Compte de Gestion provenant d'Hélios et les réalisations de l'exercice en historique, vous devez effectuer les modifications nécessaires dans Corail.

 $\mathsf{F}$ 

Pour cela, il faut suivre la démarche suivante :

- Editer un grand livre de l'article sur lequel vous avez une différence
- Repérer le numéro de mandat et /ou de titre concerné
- Apporter les modifications sur le(s) mandat(s)/le(s) titre(s) mis en historique.

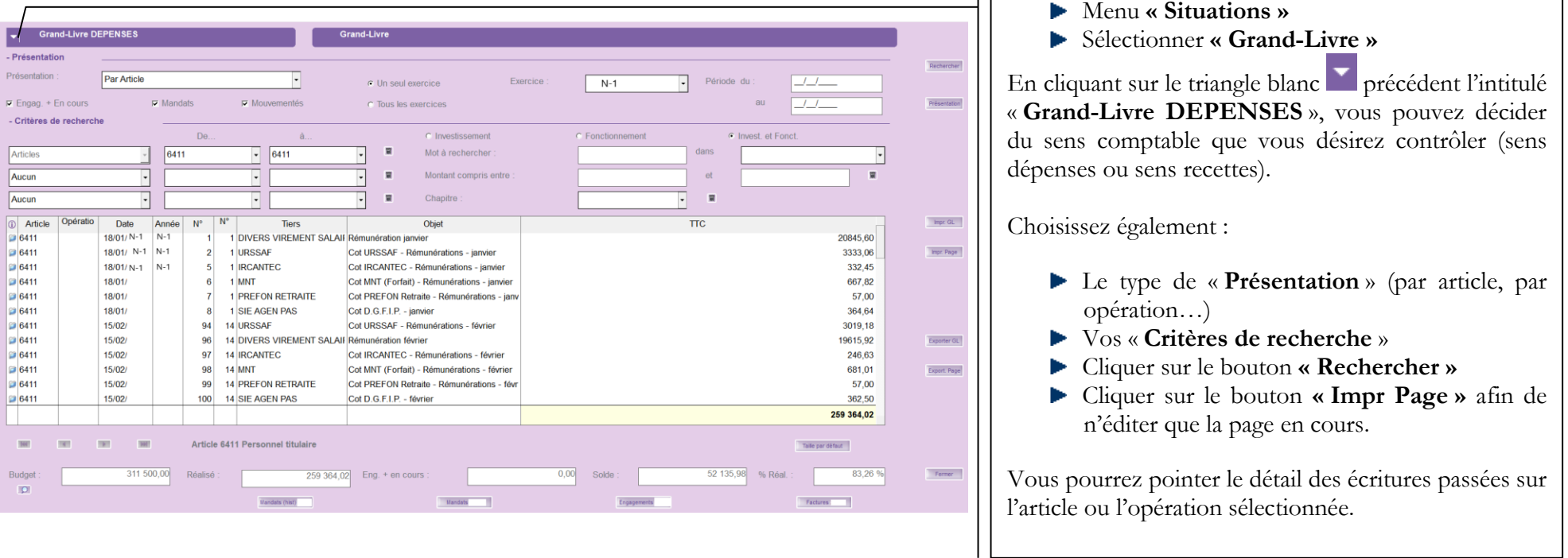

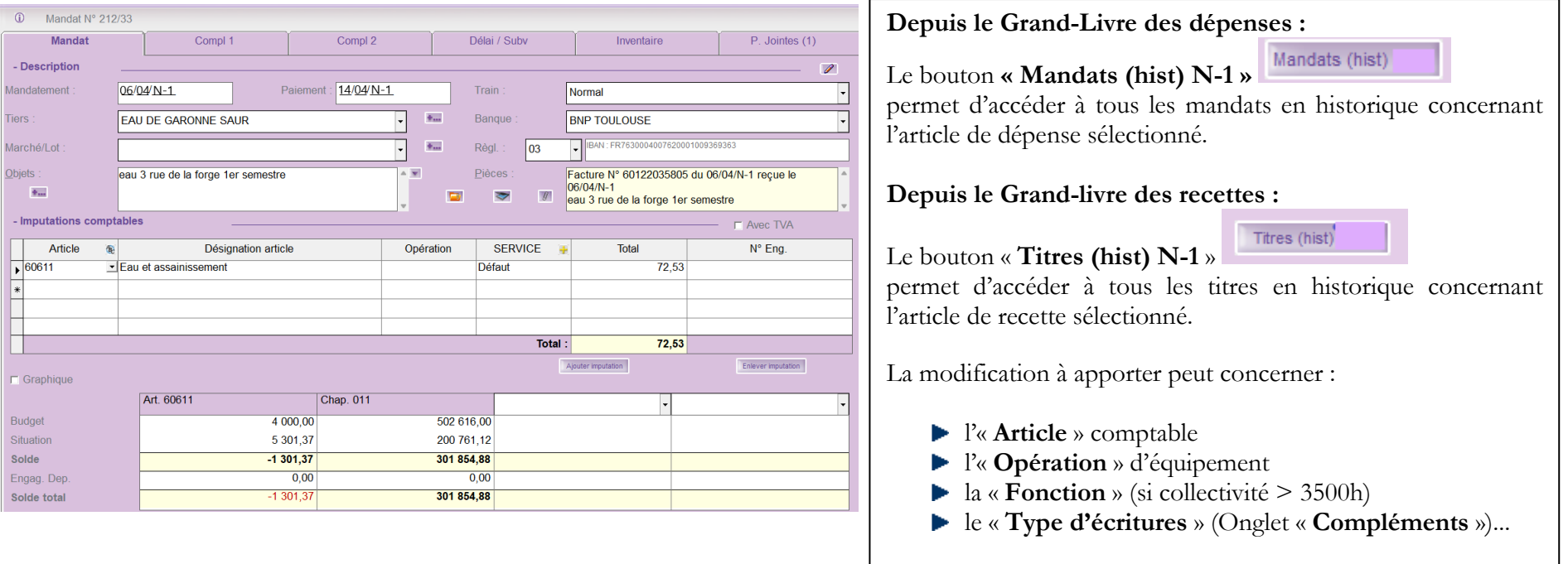

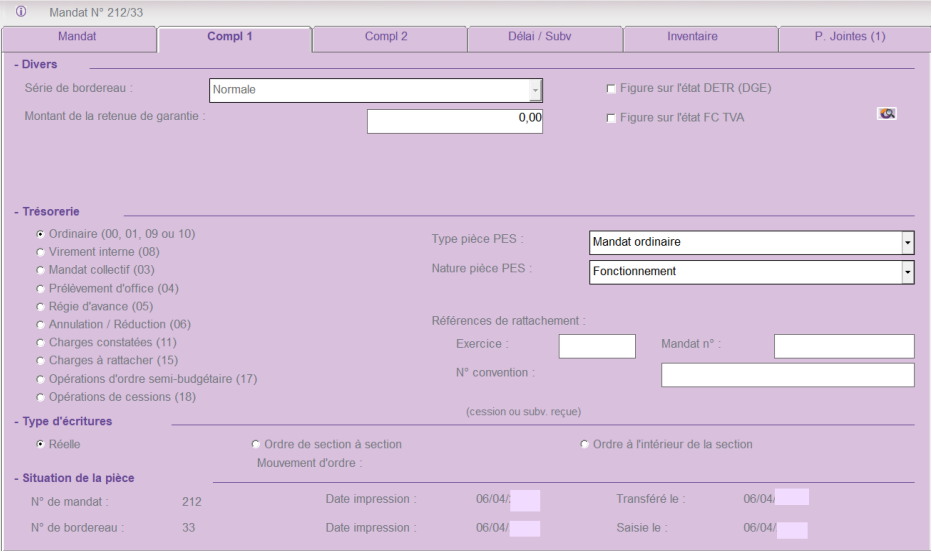

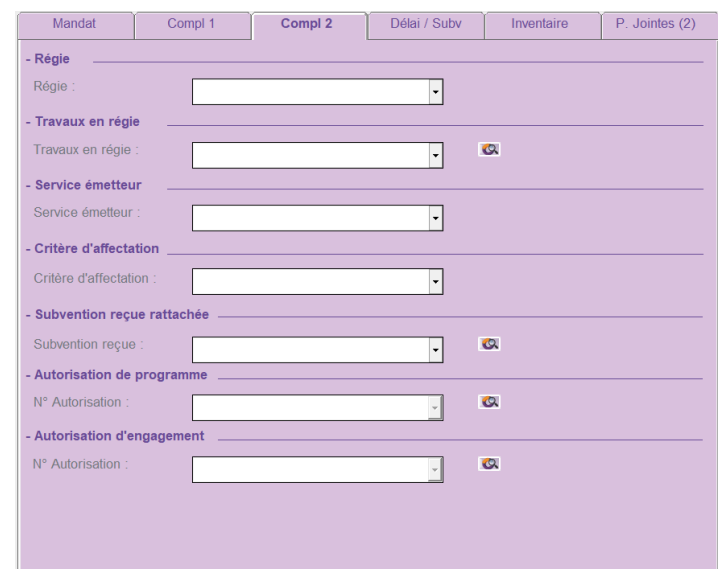

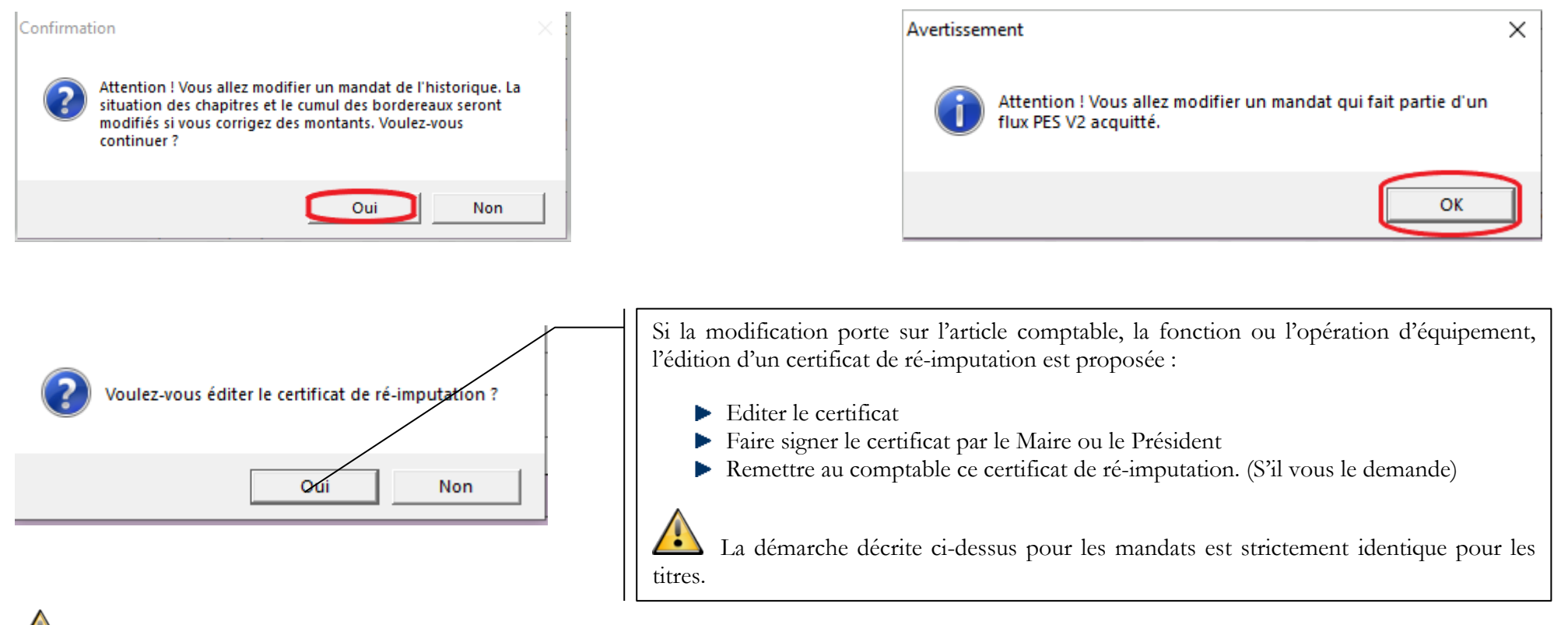

**Rappel sur les articles concernant une cession : Les cessions ne sont pas gérées de la même manière en M14 et en M4.**

**En M14**, l'article de prévision budgétaire concerné par les cessions est le : 024

Les articles d'exécution concernés par les cessions sont : 2xxx, 192, 675, 676, 775, 776

Le compte de gestion Hélios fait apparaître des prévisions budgétaires aux articles d'exécution de cession (2xxx, 192, 675, 676, 775, 776) alors que dans Corail vous n'avez que des réalisations.

Ceci est conforme à l'instruction budgétaire, car ces articles ne sont que des articles d'exécution.

Hélios affecte automatiquement des prévisions budgétaires sur ces articles (Décision modificative technique).

Les trésoreries ne peuvent pas vous obliger à faire des « DM techniques » pour budgétiser les articles d'exécution de la cession, c'est contraire à l'instruction budgétaire.

Il en résulte qu'au Compte Administratif, la colonne « Crédits ouverts » ne fera apparaître aucune ouverture de crédits sur ces articles.

**En M4**, les articles de prévision et d'exécution concernés par les cessions sont : 2xxx, 667, 675, 775.

#### <span id="page-7-0"></span>**1.4.Vérification des subventions versées**

**Rappel sur la démarche de gestion des subventions versées prévues depuis le Budget Primitif :**

- Saisie des subventions versées dans le budget primitif (Ambre)
- Mandatement **impérativement** par le menu « **Dépenses** » / « **Mandatement des subventions versées** » (Corail)
- L'annexe « **Subventions versées** » du Compte Administratif est alimentée automatiquement des prévisions budgétaires ainsi que des réalisations.

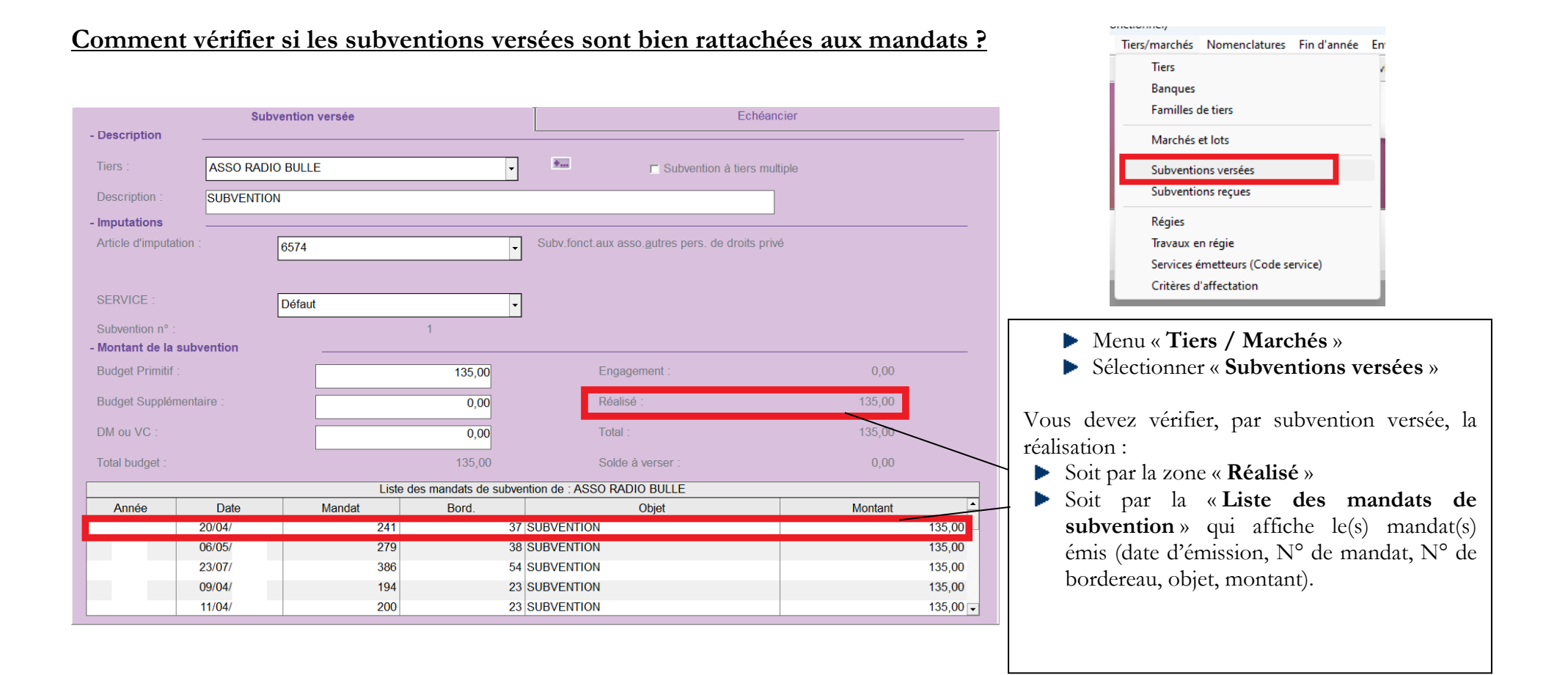

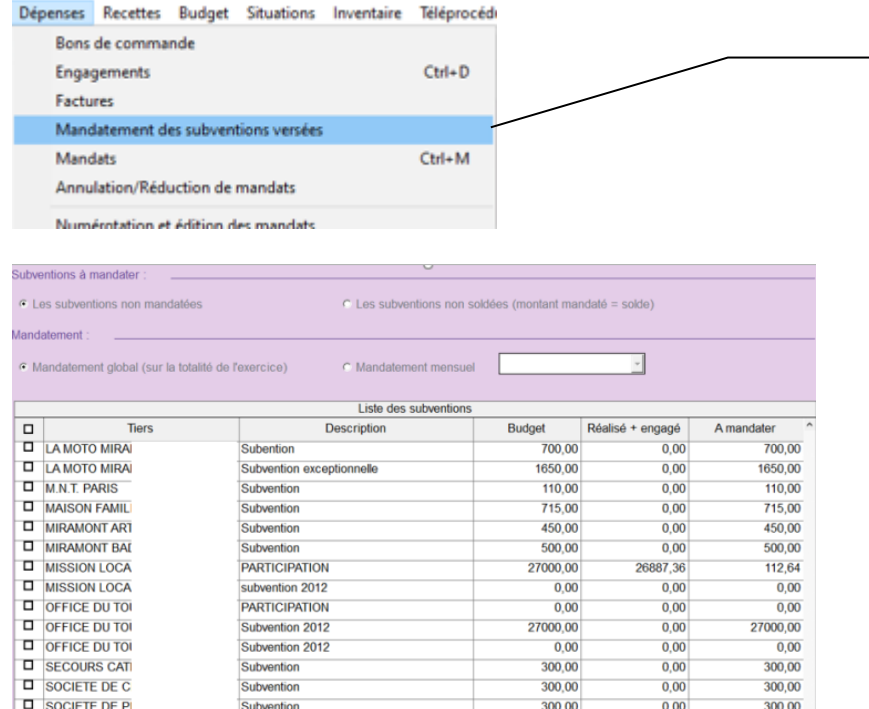

Dans le menu « **Dépenses** » / « **Mandatement des subventions versées** » vous pouvez également visualiser :

- « **Les subventions non mandatées** »
- « **Les subventions non soldées (montant mandaté = solde)** ».

Cela permet de contrôler rapidement le mandatement des subventions et de savoir s'il a été généré par ce menu.

Si les subventions n'ont pas été générées par ce menu, elles seront toutes « non mandatées ».

A ce moment là, il faudra rattacher manuellement chaque subvention au mandat correspondant en historique.

#### **Comment rattacher manuellement la subvention versée au mandat en historique ?**

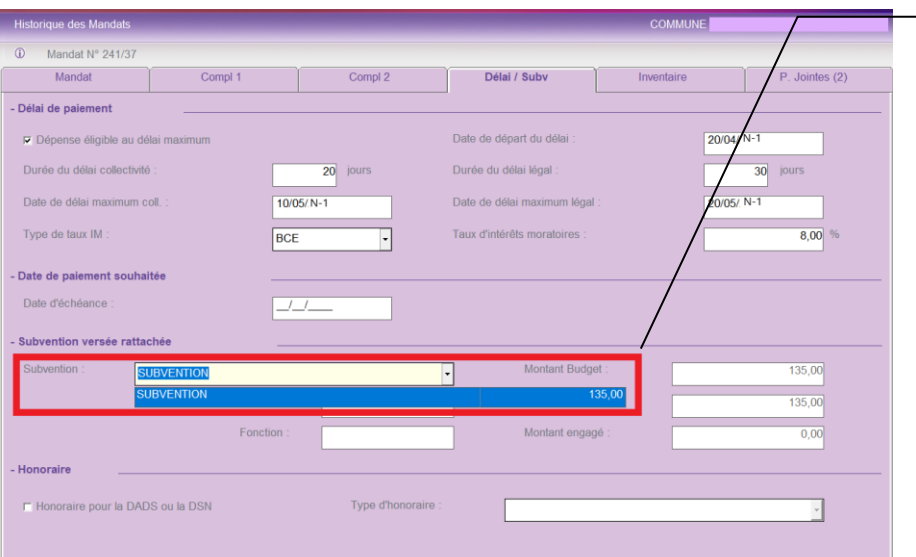

Aller dans le menu « **Dépenses** » / « **Mandat en historique** » :

- Effectuer une recherche par article ou par numéro de mandats
- Aller dans l'onglet « **Délai / Subvention** »
- Ouvrir la liste déroulante des « **Subventions** »
- Sélectionner la subvention concernée
- Valider la modification

Il faut impérativement respecter les 3 clauses suivantes :

- Le tiers de la subvention doit être identique au tiers du mandat
- L'article de la subvention doit être identique à l'article du mandat
- La zone description de la subvention doit être renseignée.

Si vous ne trouvez pas de subvention à rattacher cela signifie qu'une des 3 clauses n'est pas respectée.

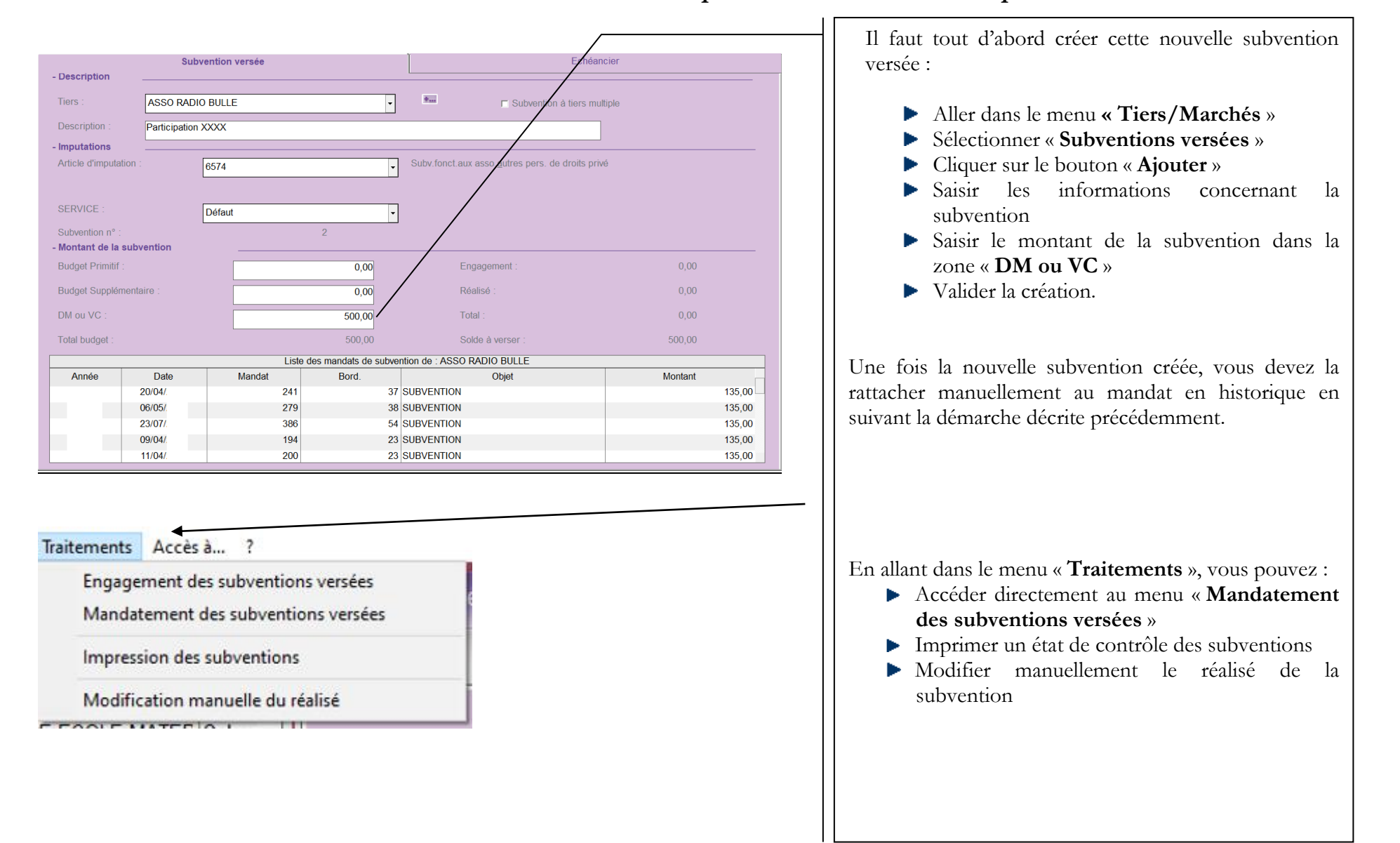

#### **Comment rattacher manuellement une nouvelle subvention prévue en cours d'exercice par une décision modificative ?**

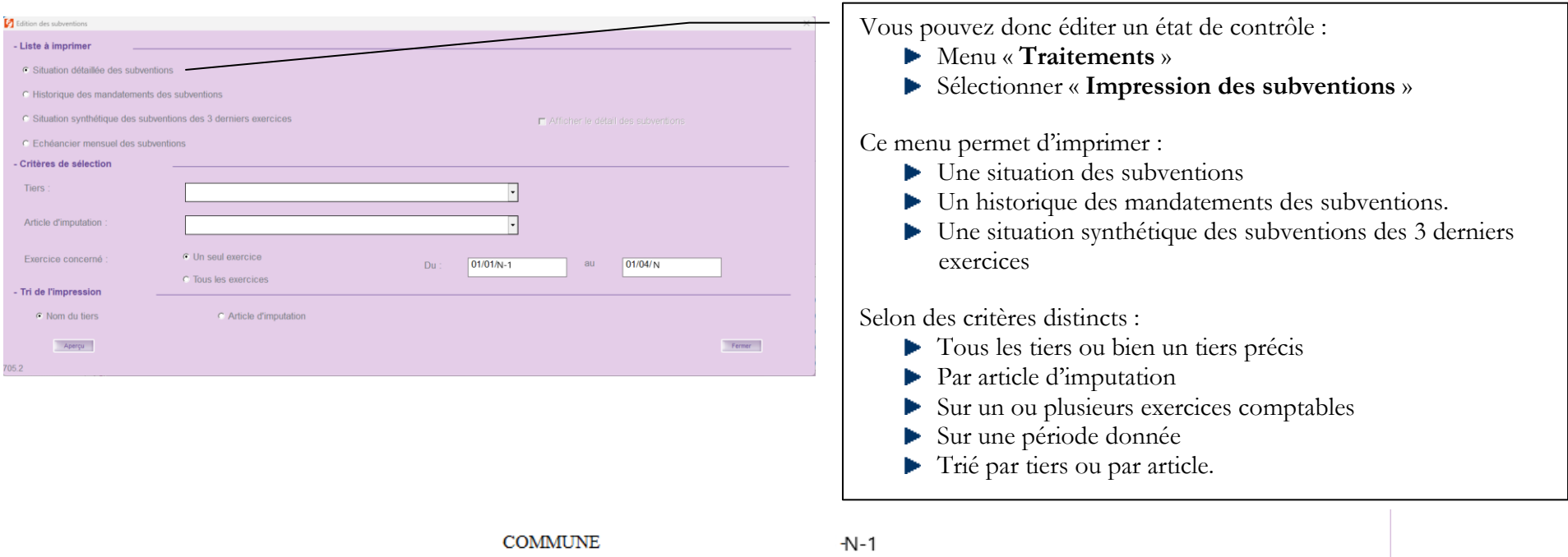

#### **Situations des subventions**

#### Tiers : ASSO RADIO BULLE

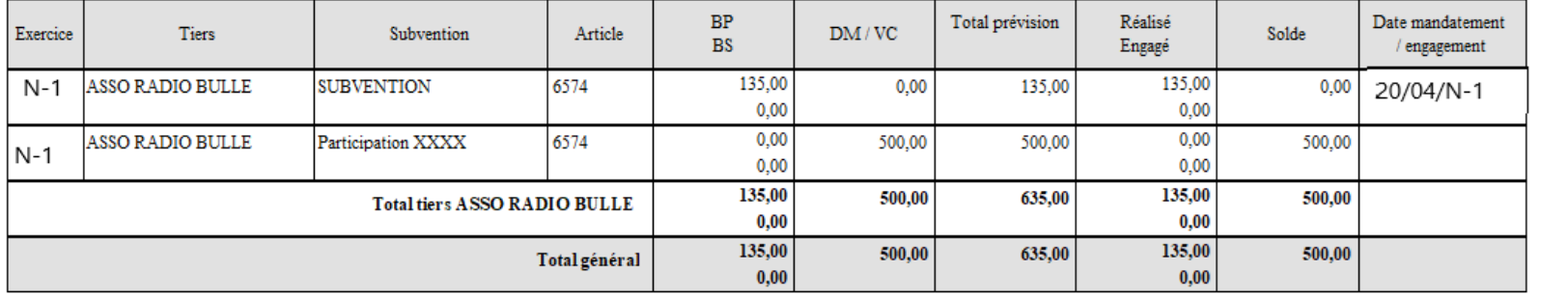

 $\mathbf{1}$ 

 $\Gamma$ 

 $\mathbb T$ 

## <span id="page-11-0"></span>**2. Emprunts et Créances (pour les collectivités utilisant le logiciel RUBIS)**

#### <span id="page-11-1"></span>**2.1.Vérification et modification des tableaux d'amortissement des emprunts dans RUBIS**

Les tableaux d'amortissement des emprunts doivent être corrects.

Ces informations sont récupérées automatiquement dans Ambre lors de la création du dossier du Compte Administratif afin d'alimenter les annexes de l'état de la dette.

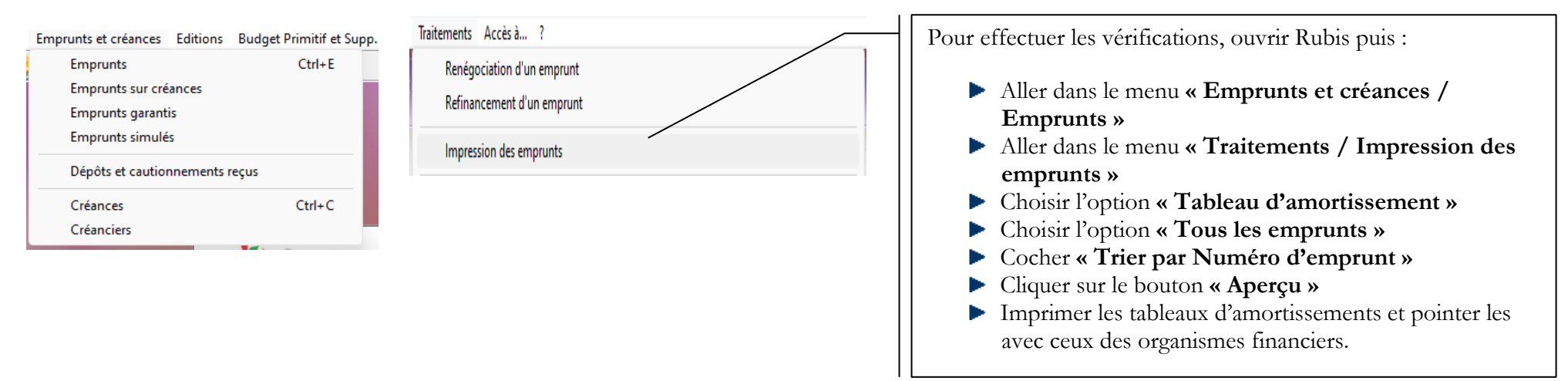

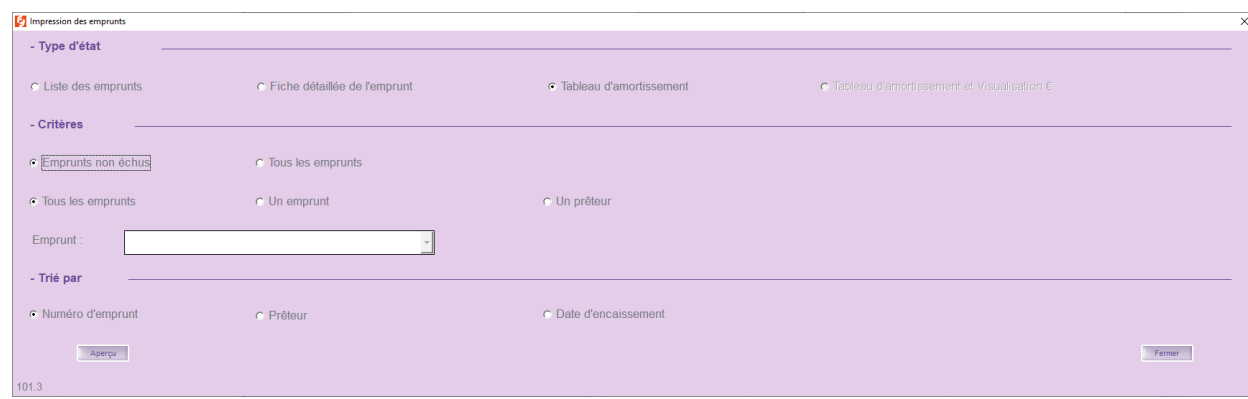

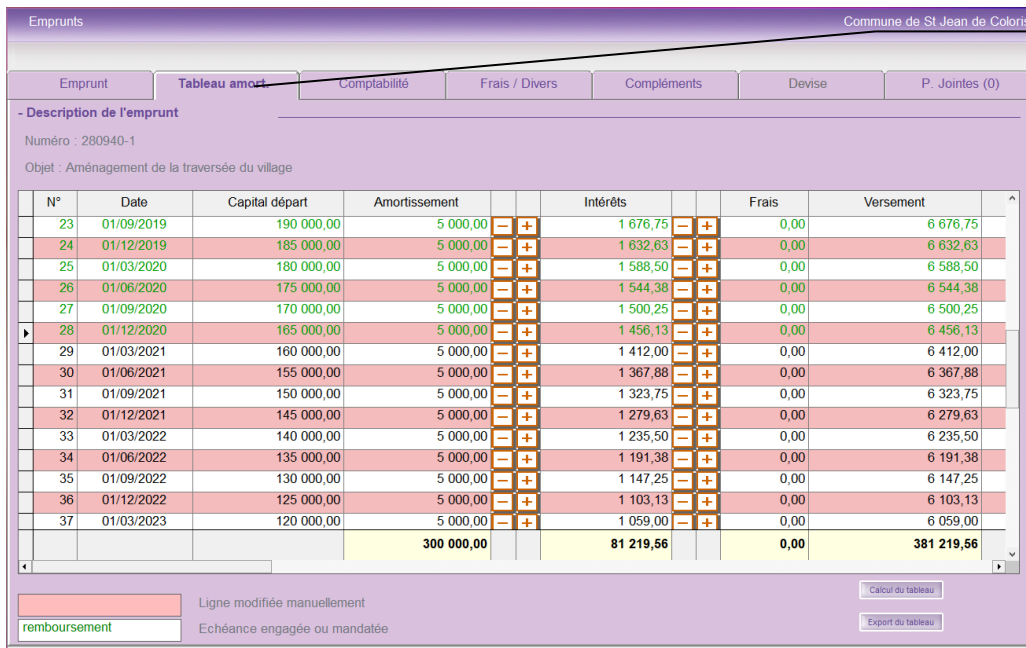

#### **Comment modifier un tableau d'amortissement ?**

Si une erreur s'est glissée dans un tableau d'amortissement, vous devez effectuer les modifications nécessaires.

Suivre la démarche suivante :

- Rechercher l'emprunt concerné
- Sélectionner l'emprunt concerné dans la liste
- Aller sur l'onglet **« Tableau d'amort.** » ь
- Modifier le montant erroné. La ligne se colore en rose, ce qui signifie que l'échéance a été modifiée manuellement et ne surtout pas recalculer le tableau d'amortissement de l'emprunt

Les boutons  $\Box$  et  $\Box$  permettent de réajuster les centimes d'euro pour le capital et les intérêts.

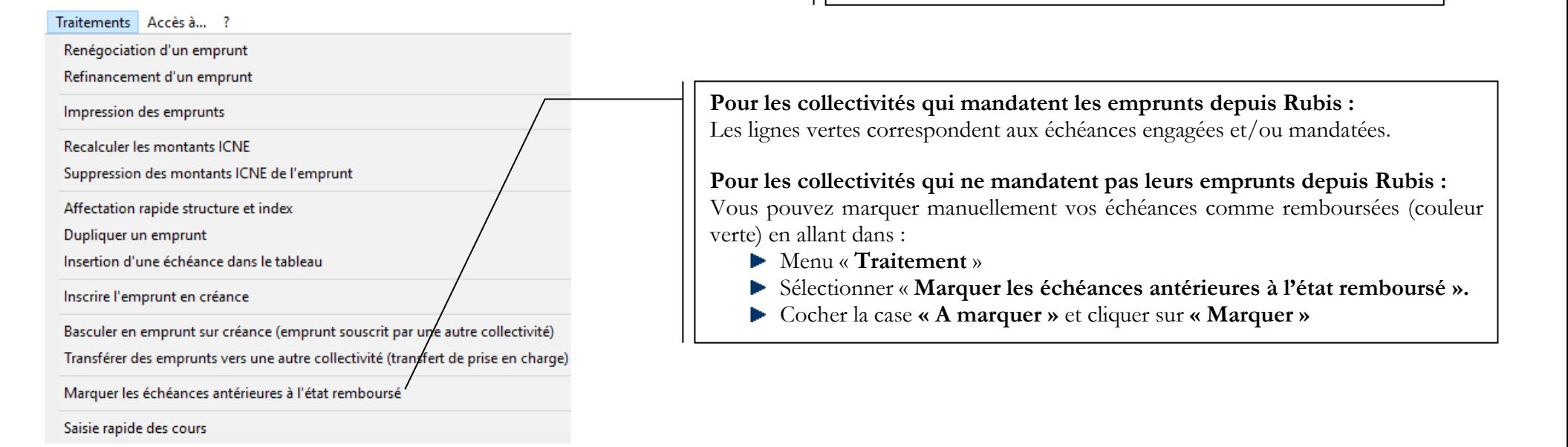

## <span id="page-13-0"></span>**2.2.Vérification et recalcul des ICNE (pour les collectivités concernées)**

Les ICNE doivent être corrects.

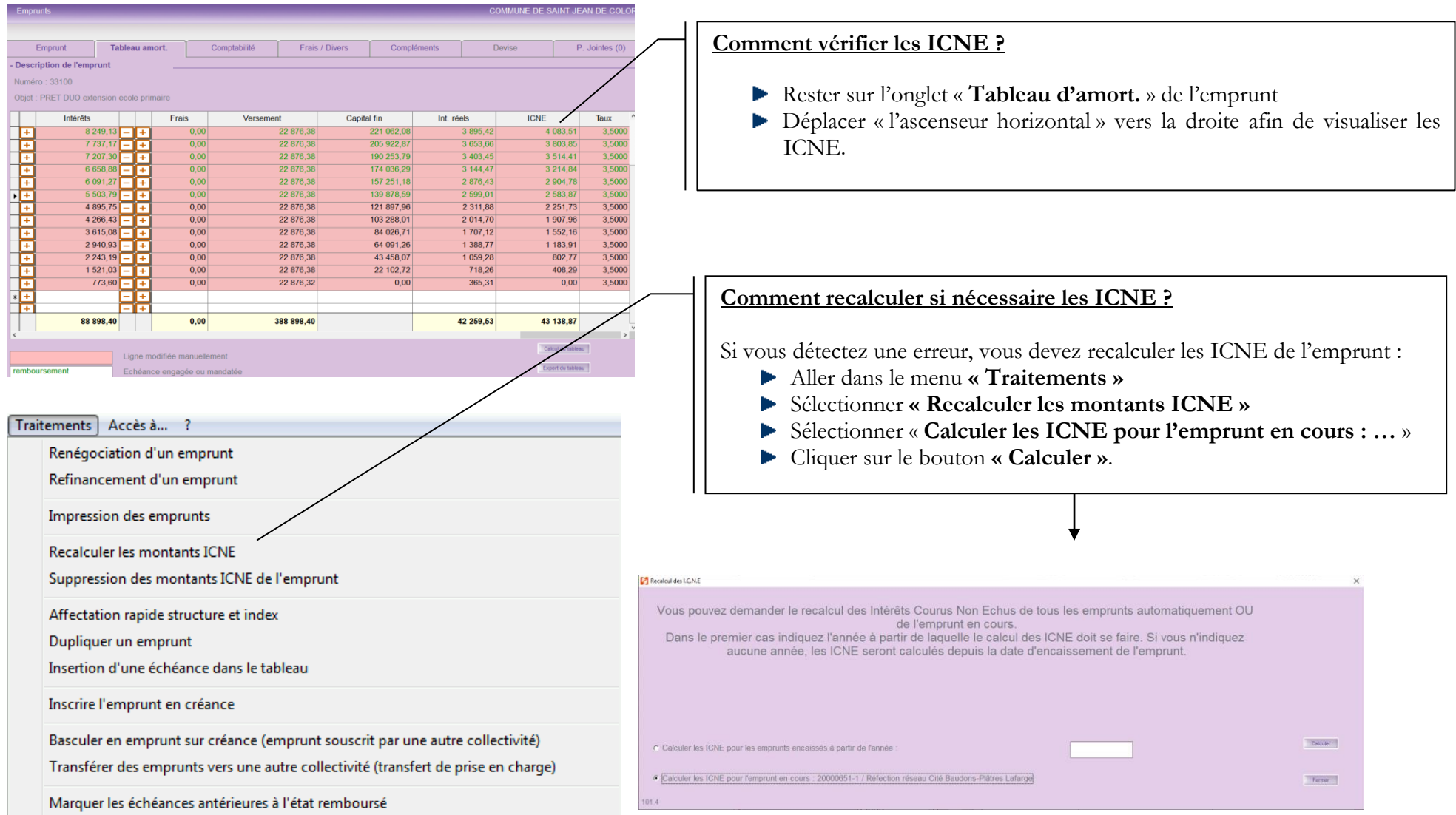

### <span id="page-14-0"></span>**2.3.Création des emprunts contractés dans l'année (N-1)**

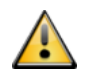

Vous devez impérativement créer les emprunts contractés en N-1, même si la première échéance est en N. Sur l'annexe « Etat de la dette » on demande un état au **31/12/N-1**. Donc tous les emprunts contractés jusqu'au 31/12/N-1 inclus doivent y figurer.

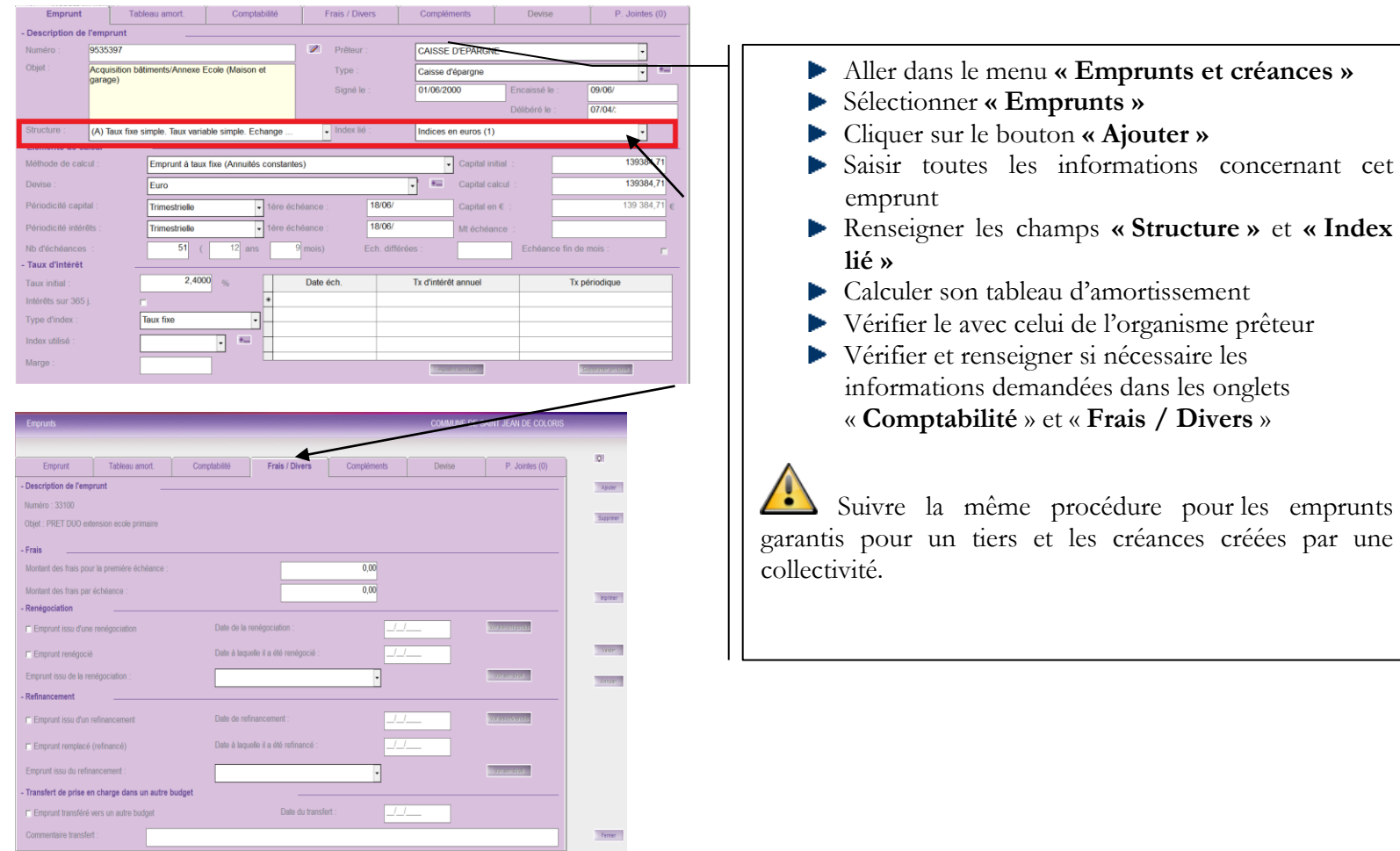

## <span id="page-15-0"></span>**3. Immobilisations et Subventions (CORAIL - IVOIRE)**

### <span id="page-15-1"></span>**3.1.Vérification des nouveaux inventaires de Corail**

Chaque collectivité doit impérativement mettre à jour son inventaire dans Corail et le contrôler avec l'état de l'actif du Comptable. Pour tout problème d'inventaire, il vous faut tout d'abord en aviser votre trésorier et faire un point avec lui.

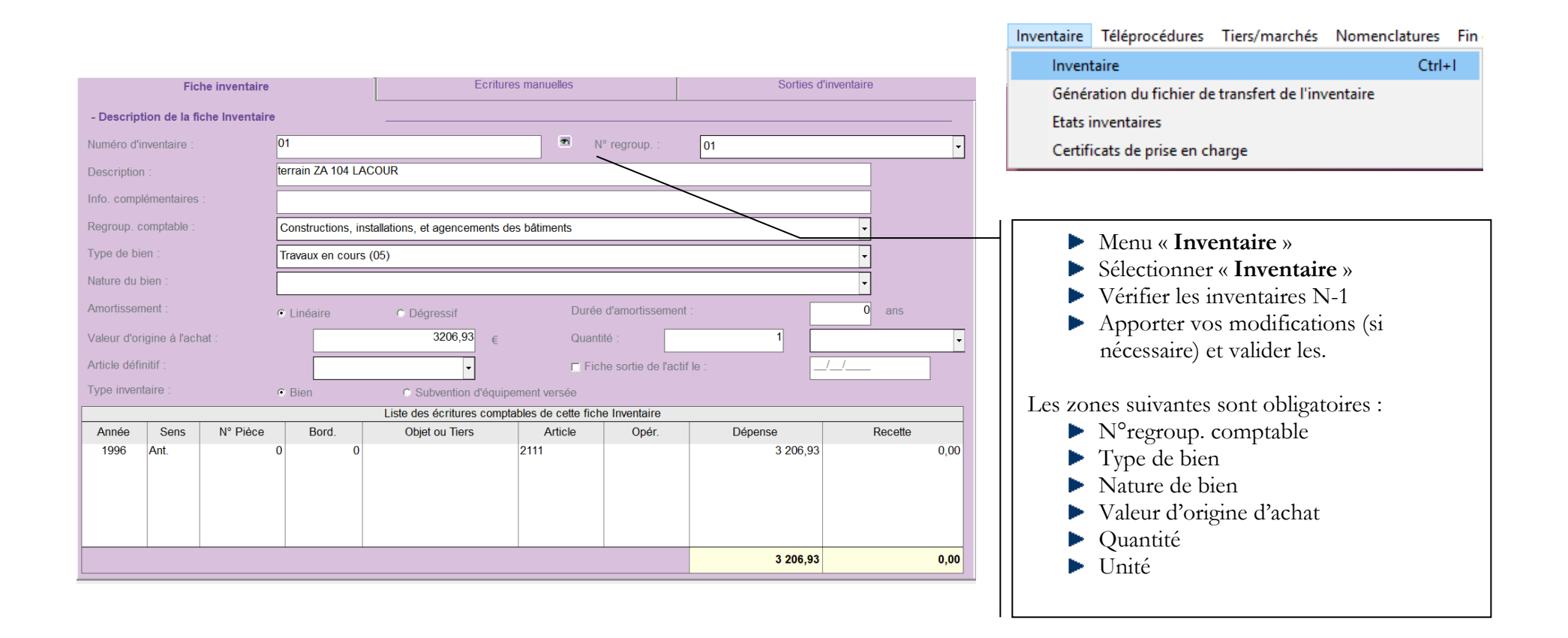

### <span id="page-16-0"></span>**3.2.Récupération et vérification des immobilisations - Ivoire**

Pour les collectivités qui amortissent, une fois l'inventaire à jour, il vous reste à :

- **Lancer Ivoire**
- Récupérer les inventaires présents en Comptabilité mais pas encore intégrés dans Ivoire
- Calculer et vérifier les tableaux d'amortissements

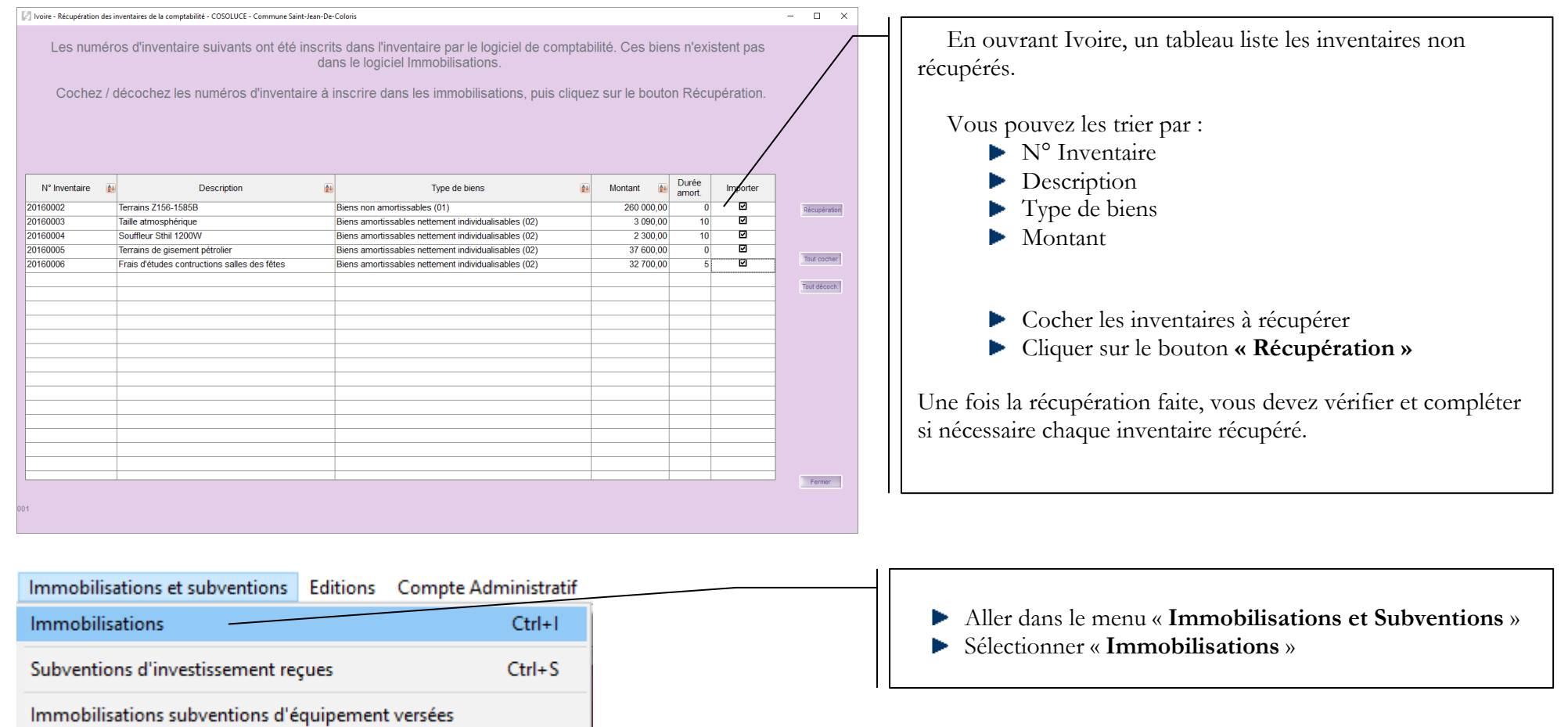

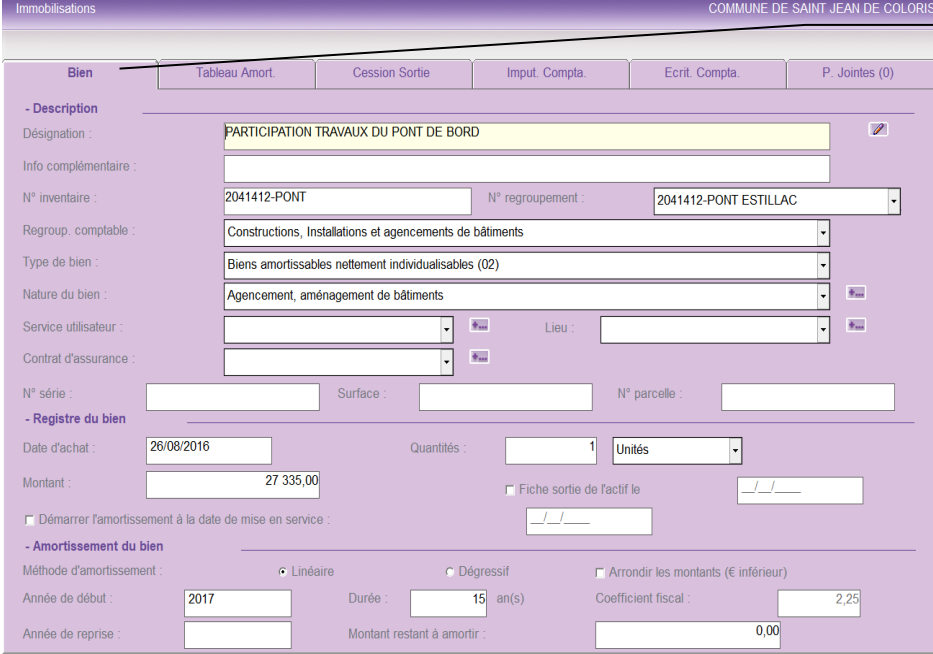

Sur le nouveau bien récupéré dans Ivoire, vous devez obligatoirement vérifier et renseigner si nécessaire les zones suivantes :

- « Regroup. comptable »
- ► « Type de bien »
- « Nature du bien »
- « Date d'achat »
- « Montant »
- ▶ « Quantités »
- « Unités »
- « Année de début »
- « Durée » qui est liée à la nature du bien

Si ces zones sont renseignées correctement dans Corail, elles le seront dans Ivoire.

La gestion de : Services utilisateurs, Lieux, Natures des biens, Motifs de sortie, Contrat d'assurance dépend d'Ivoire depuis le menu « Environnement ».

Vérifier l'onglet **« Tableau Amort »** 

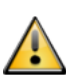

- L'onglet « **Cession/Sortie** » permet de visualiser les informations relatives à la cession du bien.
- Vérifier le contenu de l'onglet **« Imput. Compta. »** et compléter si nécessaire
- L'onglet « **Ecrit. Compta.** » récapitule sous forme de tableaux les écritures comptables d'amortissement.

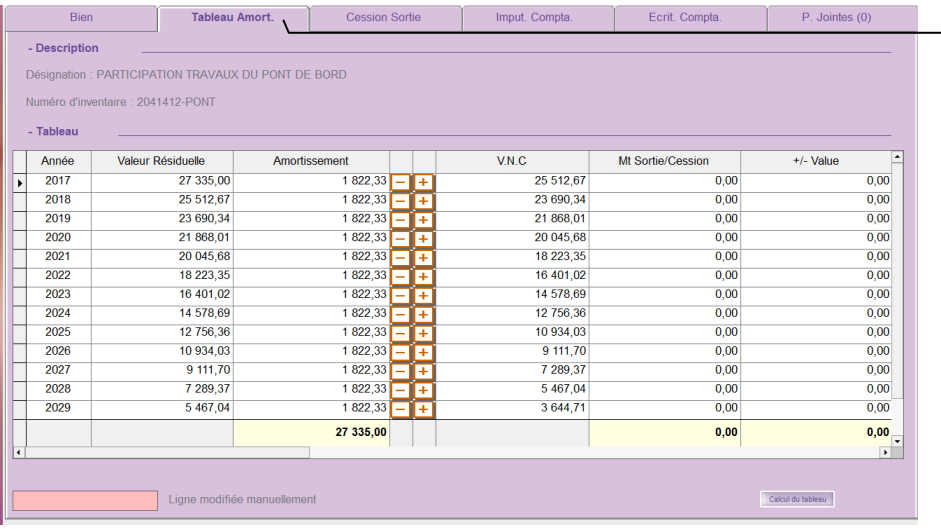

#### <span id="page-18-0"></span>**3.3.Augmentation de la valeur d'achat ou de la Valeur Net Comptable (Ivoire)**

#### <span id="page-18-1"></span>**3.3.1. « Biens non amortissables » et « Travaux en cours »**

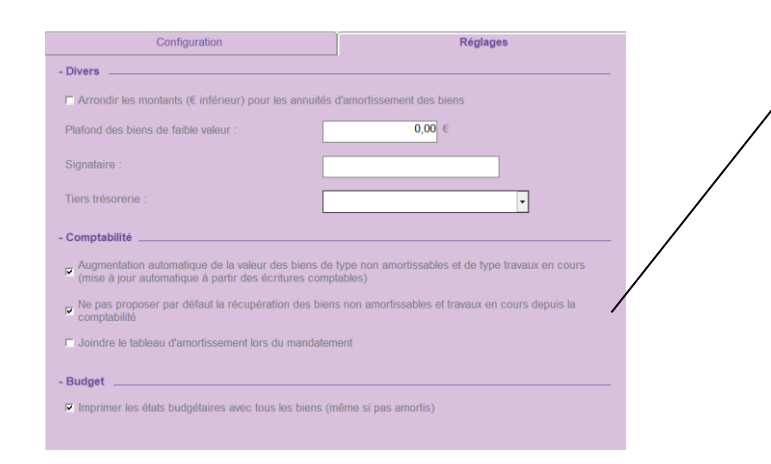

## **3.3.2. L'adjonction sur biens amortissables**

Pour les types de bien « Biens non amortissables » et « Travaux en cours », il est possible d'augmenter automatiquement la valeur du bien à partir des écritures comptables.

Il suffit de cocher dans **Environnement** -> **Gestion de la configuration des collectivités** -> **Réglages** : « **Augmentation automatique de la valeur des biens de type non amortissable et de type travaux en cours … »**

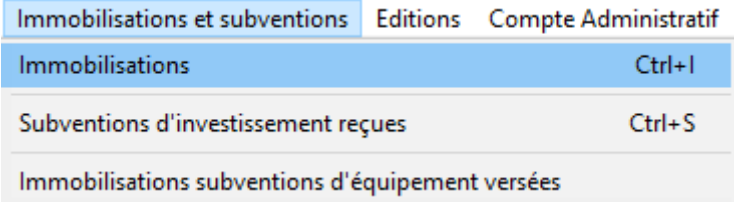

Pour les biens dont on gère l'amortissement, il est possible de réaliser des adjonctions dans le Menu « **Immobilisations** » :

- Menu « **Traitements** »
- Sélectionner « **Adjonction sur des biens amortissables** »

<span id="page-18-2"></span>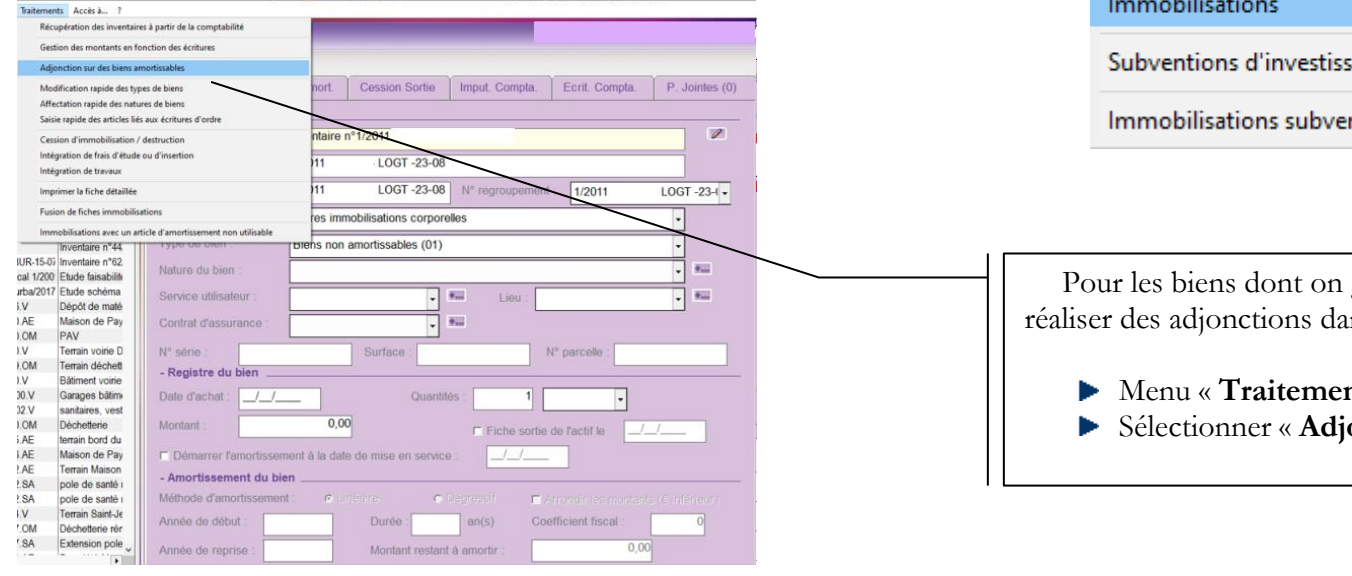

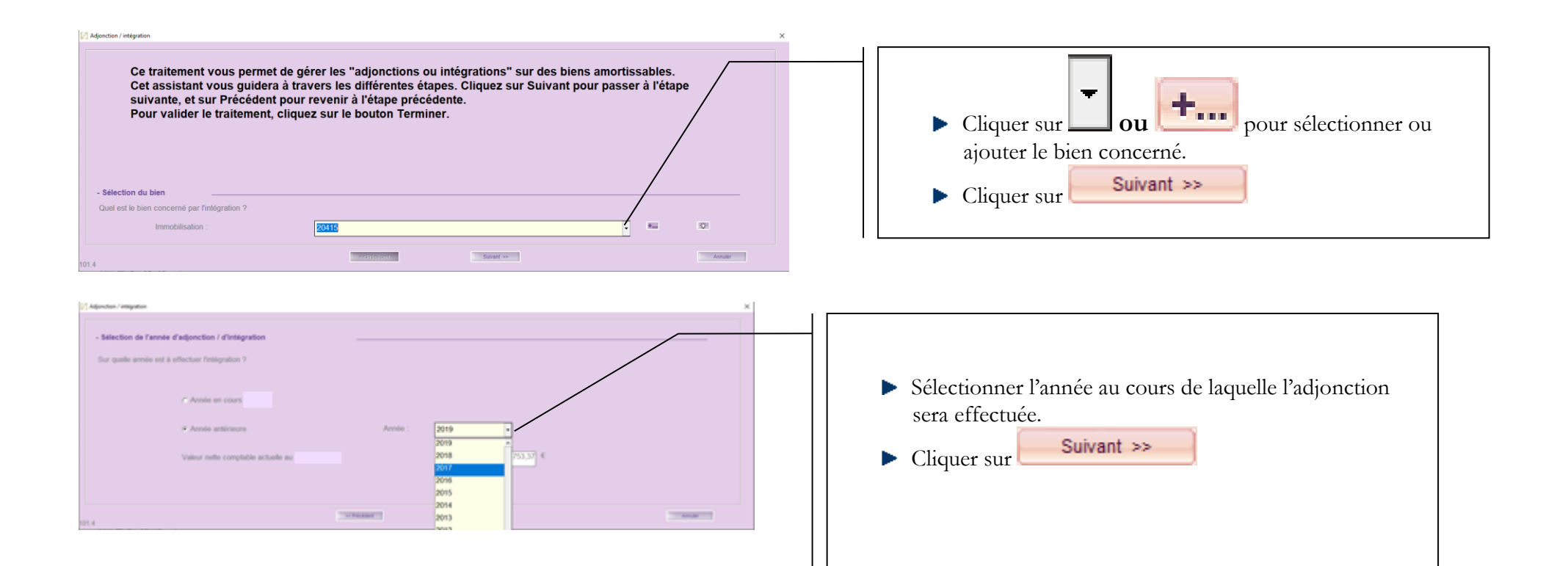

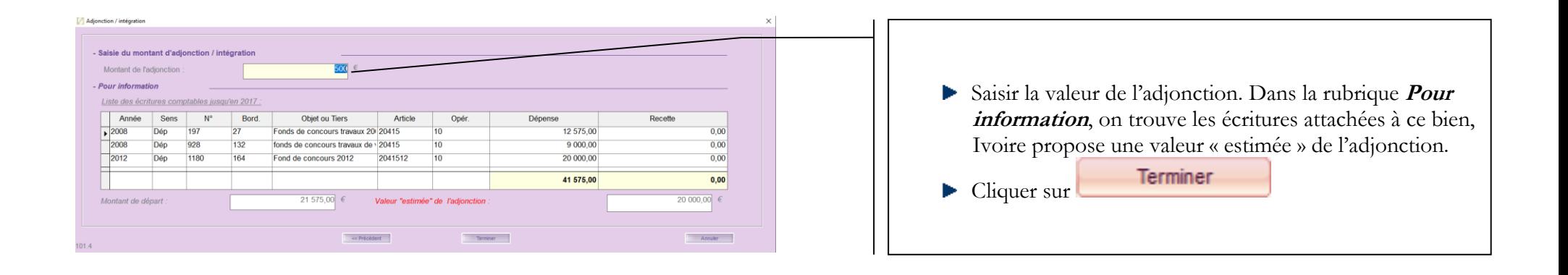

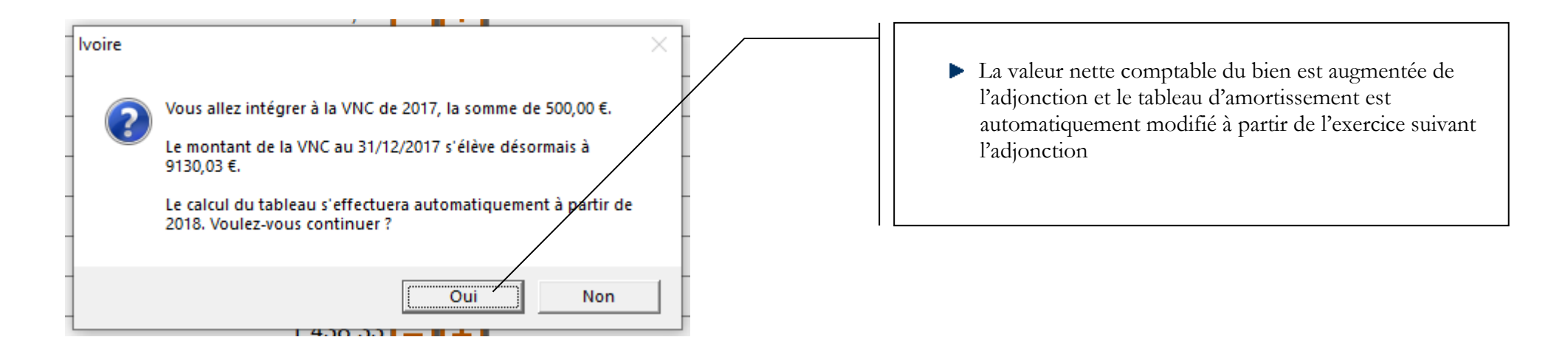

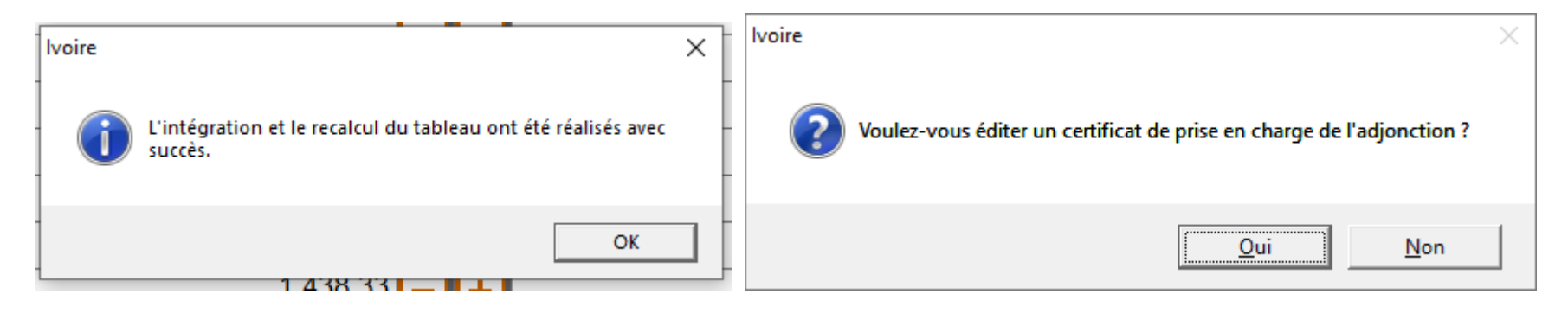

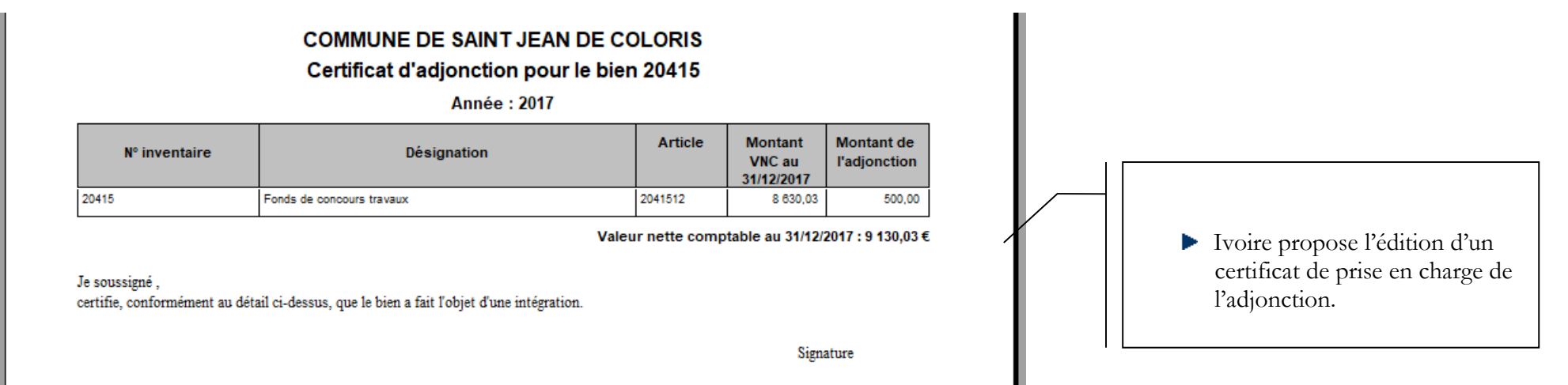

# <span id="page-21-0"></span>**4. AMBRE - Elaboration du Compte Administratif N-1**

## <span id="page-21-1"></span>**4.1.Création du dossier Compte Administratif N-1**

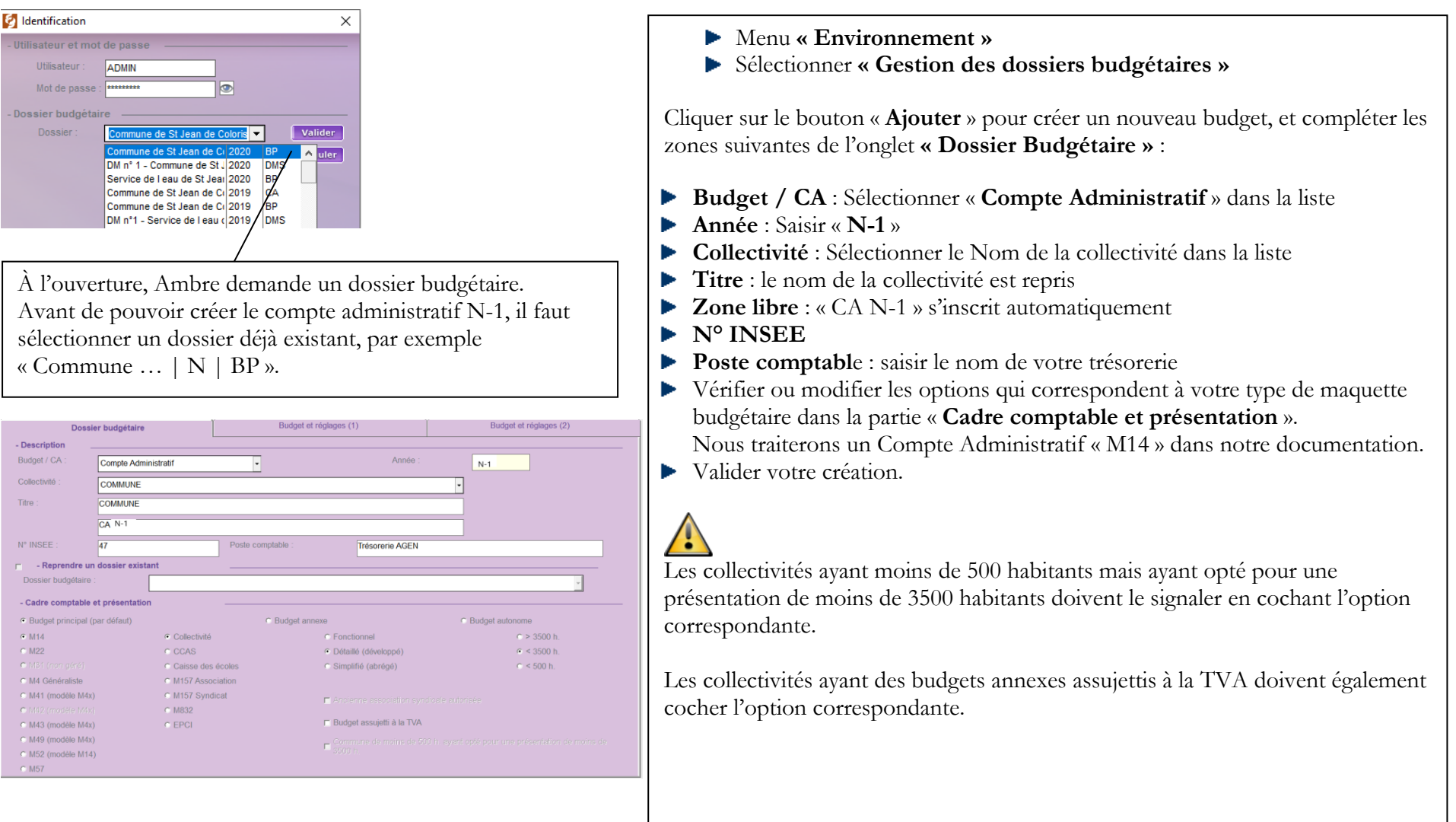

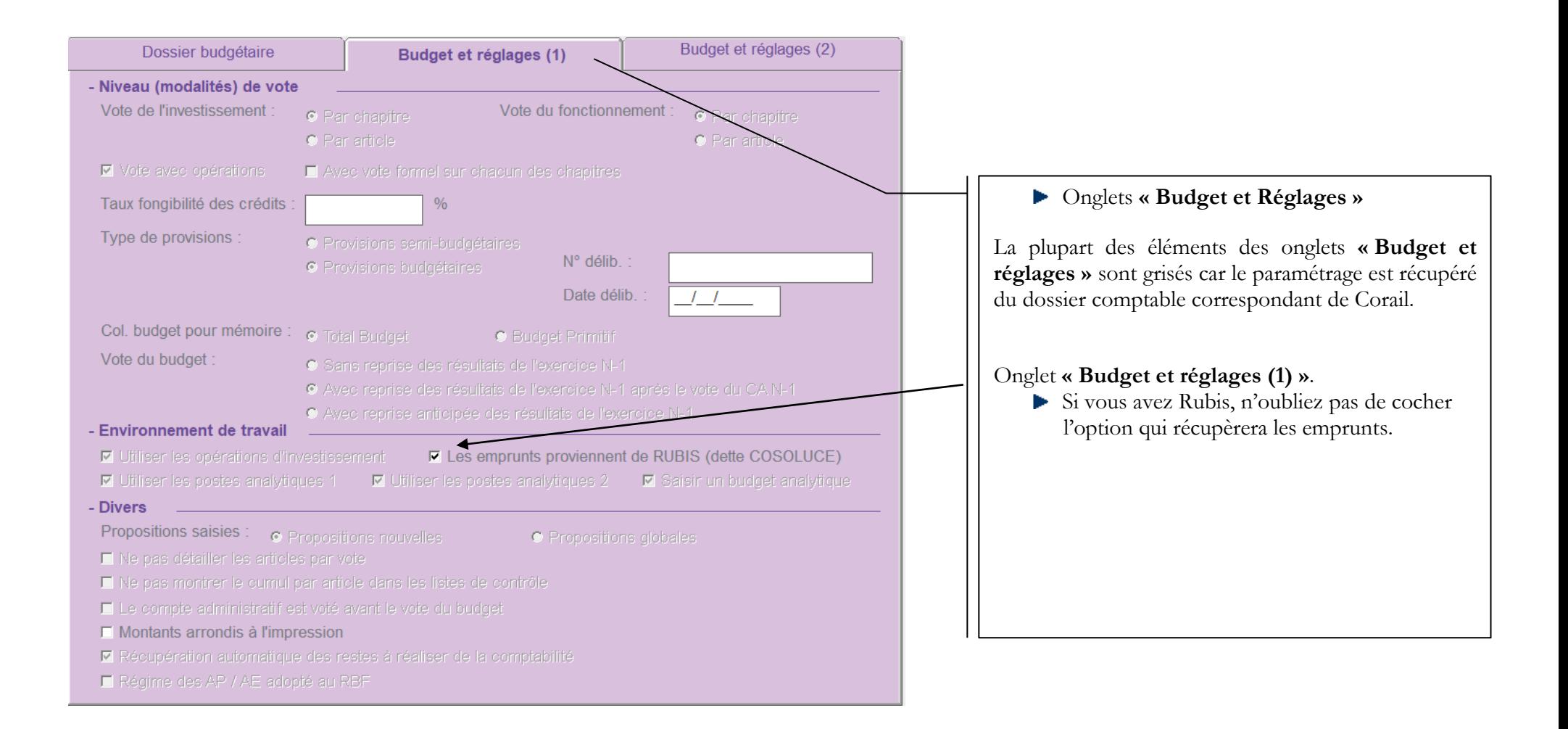

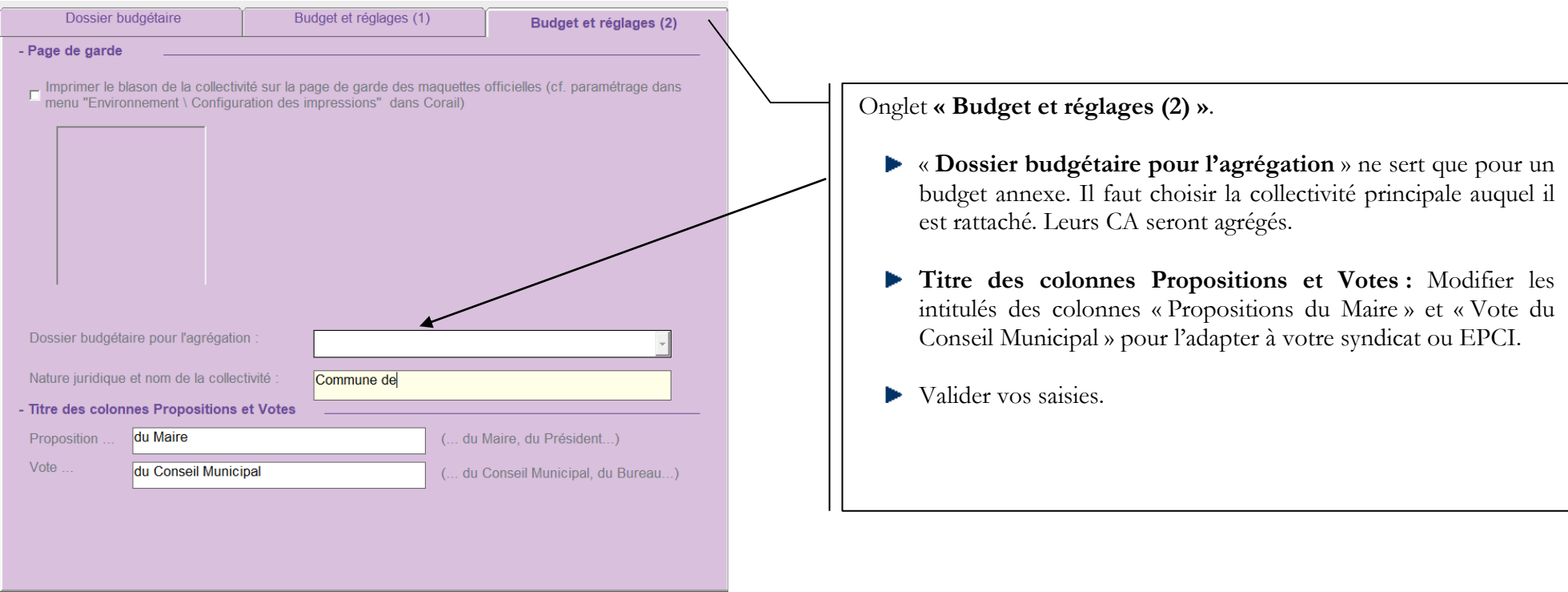

A la création d'un Compte Administratif N-1, Ambre récupère automatiquement : ▶ La situation comptable N-1 de Corail (BP, DM, VC, réalisations) Les rattachements N-1 de Corail **Les RAR N-1 saisis dans Corail** Les Subventions versées créées et mandatées Les emprunts pour ceux qui utilisent Rubis. Les données d'Ivoire et de Parme et certaines données de Rubis sont à récupérer manuellement, voir :

- ▶ Annexe « Méthodes utilisées »
- Annexe « Subventions versées »
- Annexe « Etat du personnel »
- Annexe « Action de formation des élus »
- Annexe « Organismes de regroupement ».

#### **4.2.Edition des états préparatoires**

<span id="page-24-0"></span>Ce sont des états d'aide à la préparation du Compte administratif, à utiliser si nécessaire en commission des finances.

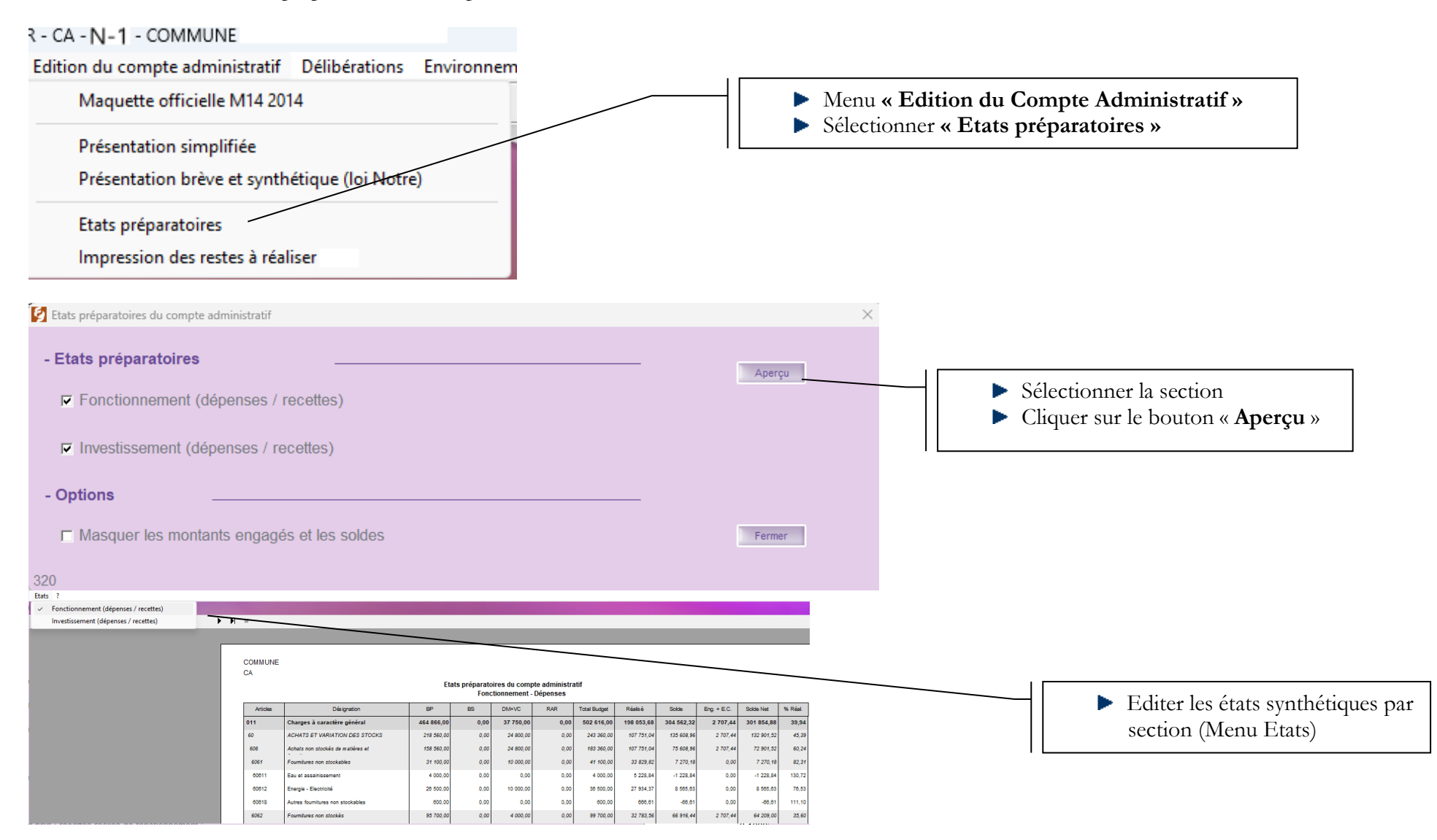

#### <span id="page-25-1"></span><span id="page-25-0"></span>**4.3.Saisie et édition des annexes (cf. document annexé : Annexes du Compte Administratif N-1)**

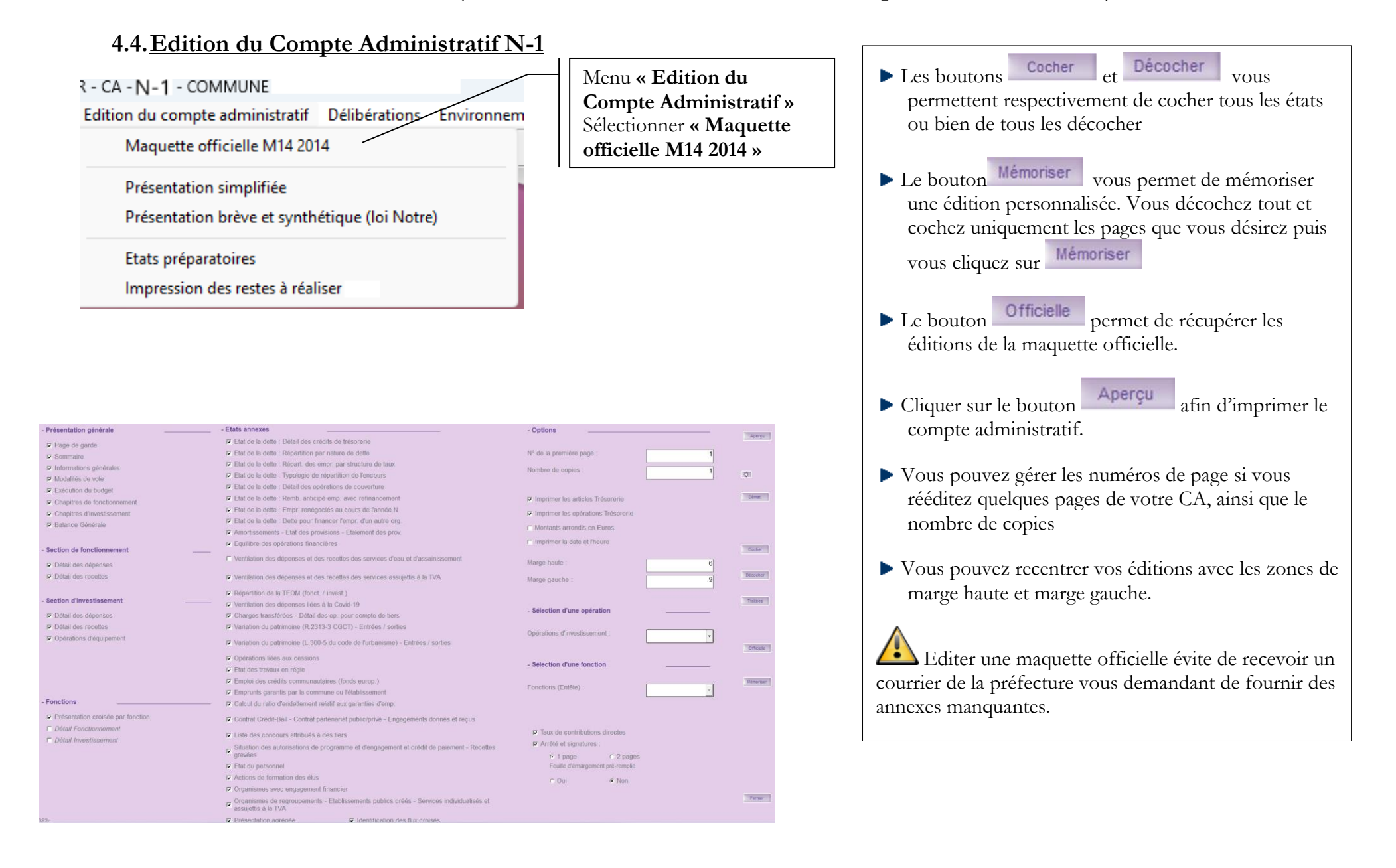

# Cliquer sur Aperçu pour visualiser la maquette officielle :

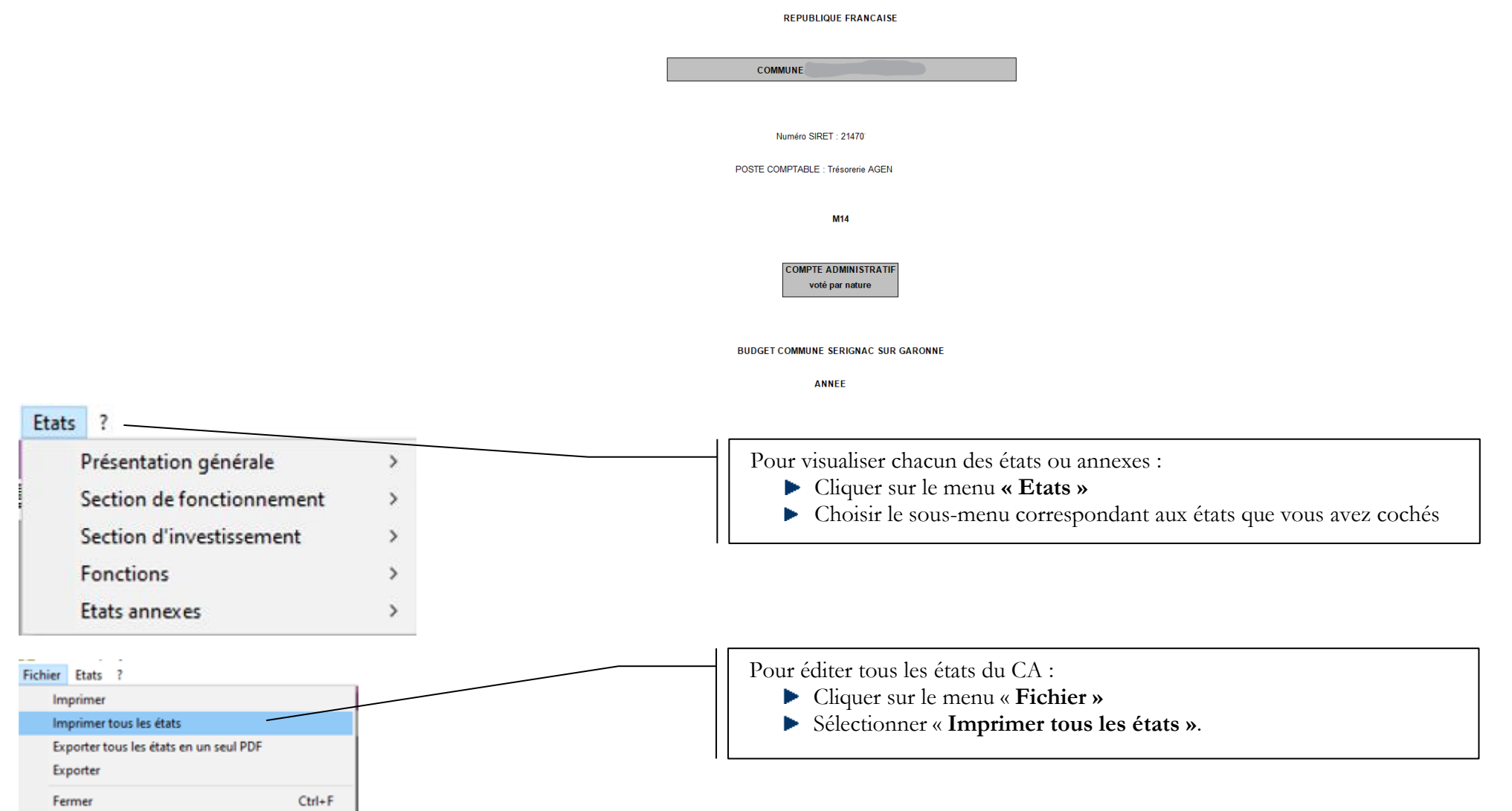

## <span id="page-27-0"></span>**4.5.Exportation du Compte Administratif en un seul fichier pdf**

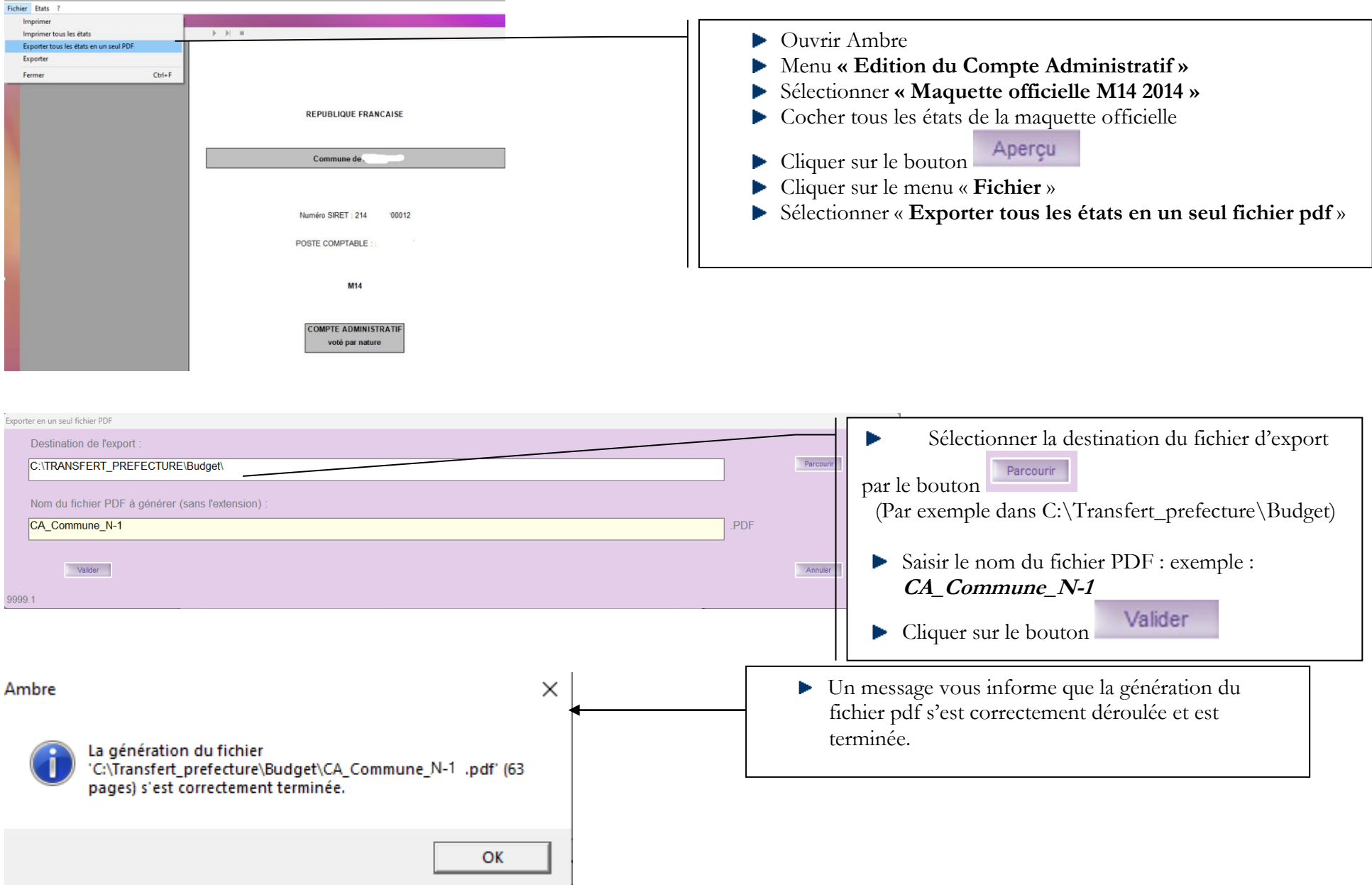

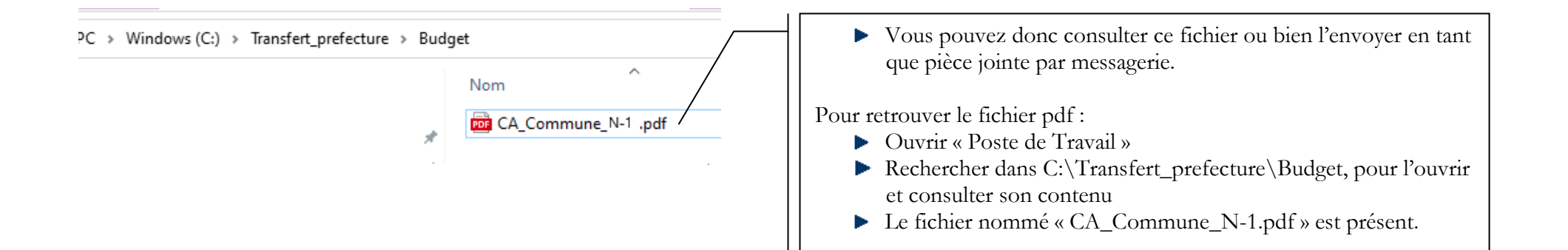

#### <span id="page-28-0"></span>**4.6.Préparation et édition des délibérations**

Ambre permet d'éditer après le vote du Compte Administratif, **3 délibérations** :

- La délibération d'approbation du compte de gestion
- La délibération du vote du compte administratif
- La délibération d'affectation du résultat.

#### Délibérations Environnement Outils ?

Délibération d'approbation du compte de gestion

Délibération du compte administratif

Affectation du résultat - extrait du registre

#### Menu **« Délibérations »**

Sélectionner **« Délibération d'approbation du compte de gestion »** Þ

Suivre la démarche décrite ci-dessous concernant la délibération du Compte Administratif, en renseignant les deux onglets : **« Informations générales »** et **« Informations complémentaires / Chiffres »**.

#### Délibérations Environnement Outils ?

Délibération d'approbation du compte de gestion

Délibération du compte administratif

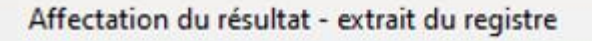

- Menu **« Délibérations »**
- Sélectionner **« Délibération du compte administratif »**

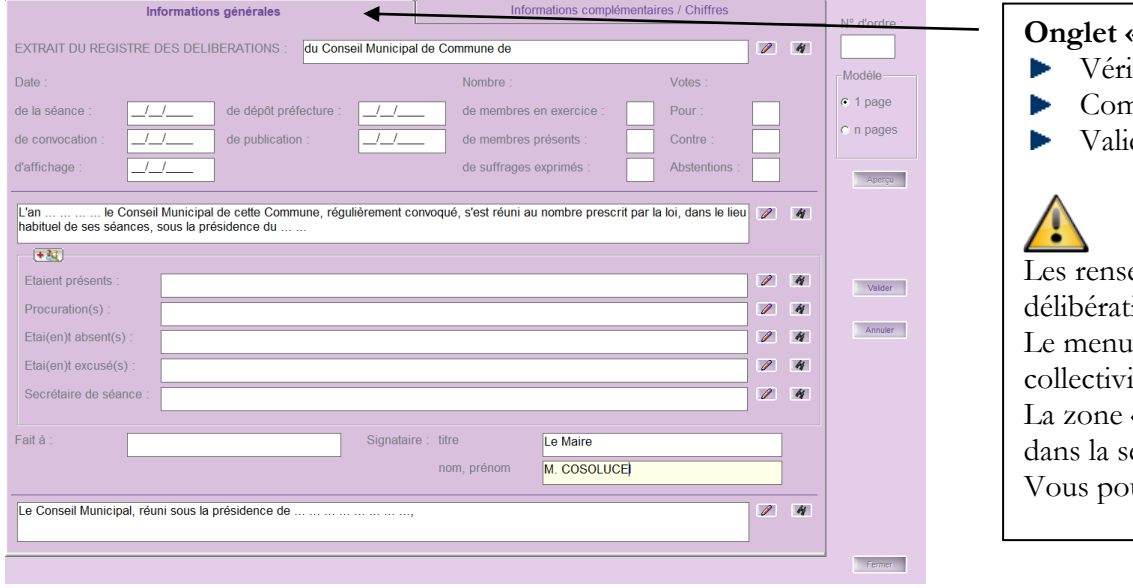

#### **Onglet « Informations générales » :**

- ifier les informations renseignées
- npléter si nécessaire
- der vos saisies.

eignements de cet onglet sont également repris pour les 2 autres ions.

Le menu « Traitements » permet de récupérer les informations d'une autre ité.

« N° d'ordre : » correspond au numéro d'ordre de la délibération éance.

vuvez choisir d'éditer en 1 ou plusieurs pages

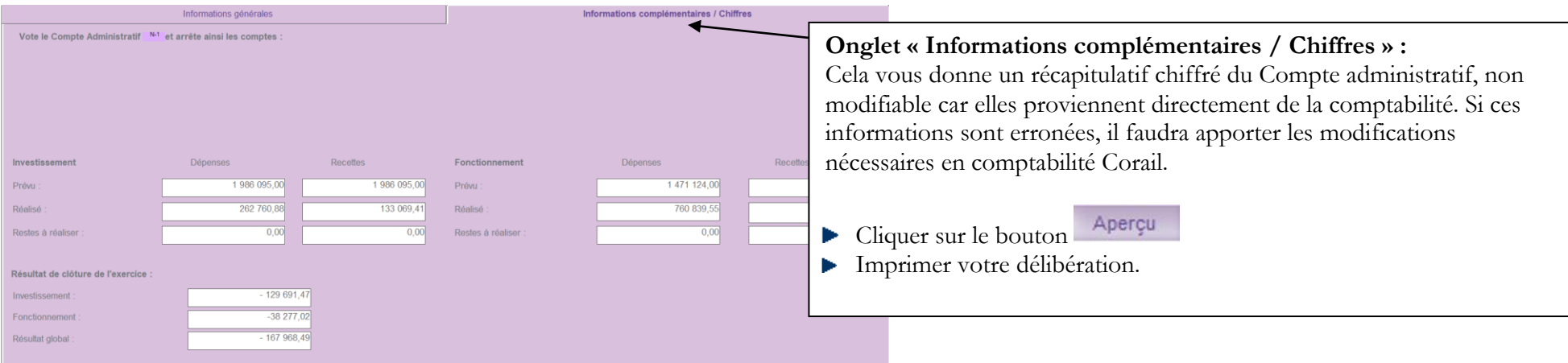

#### **Légende des boutons :**

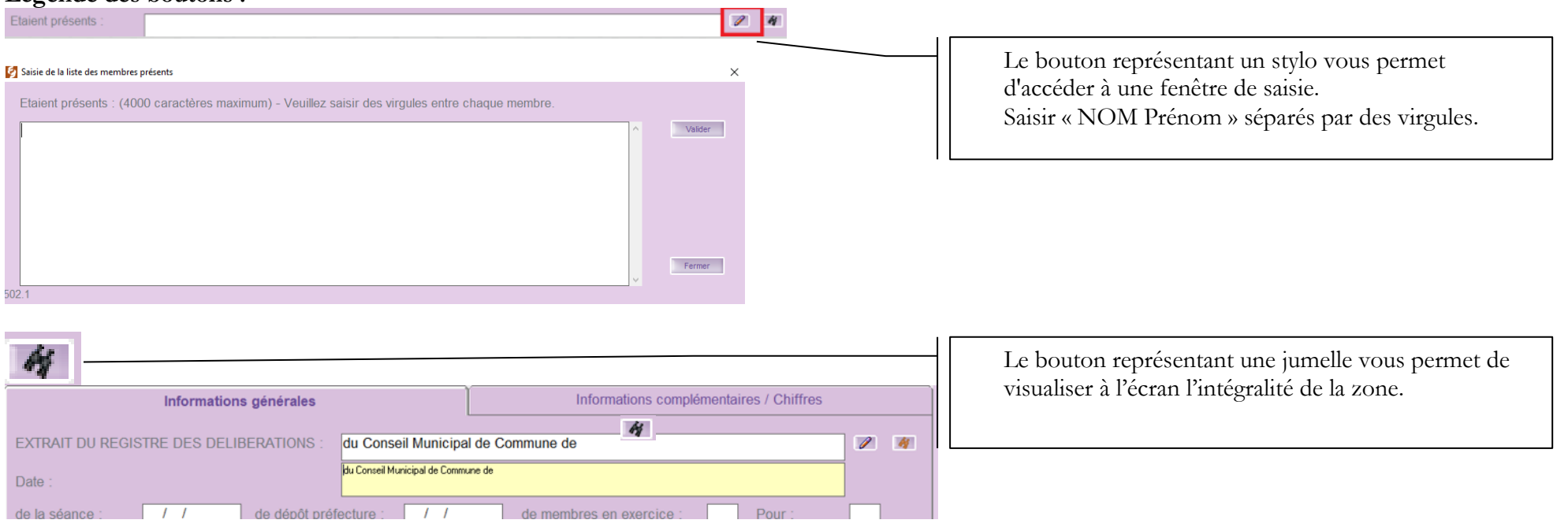

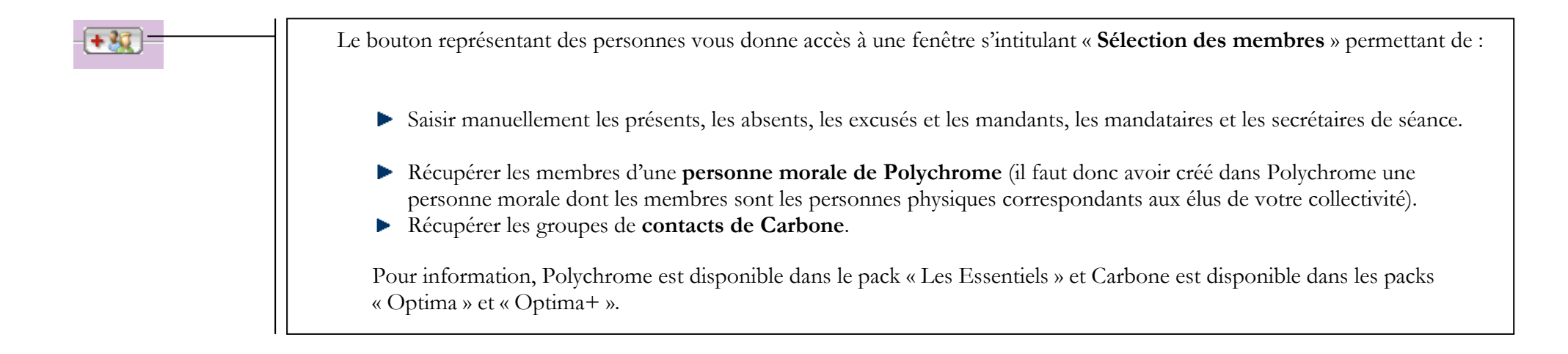

### **Comment saisir une délibération pour les collectivités utilisant Polychrome et /ou Carbone ?**

La démarche est identique à celle des délibérations des décisions modificatives dans Corail.

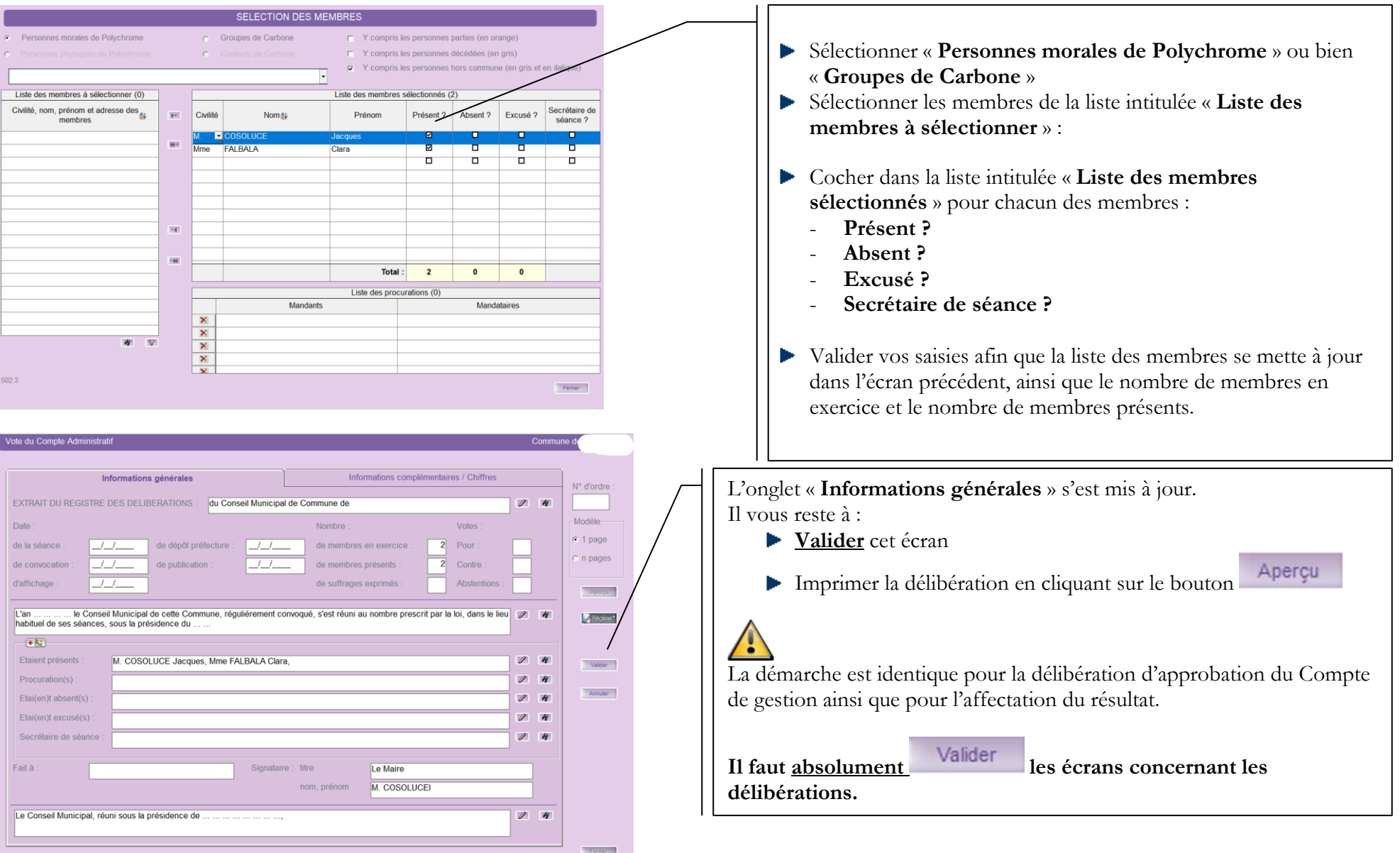

 $+30$ 

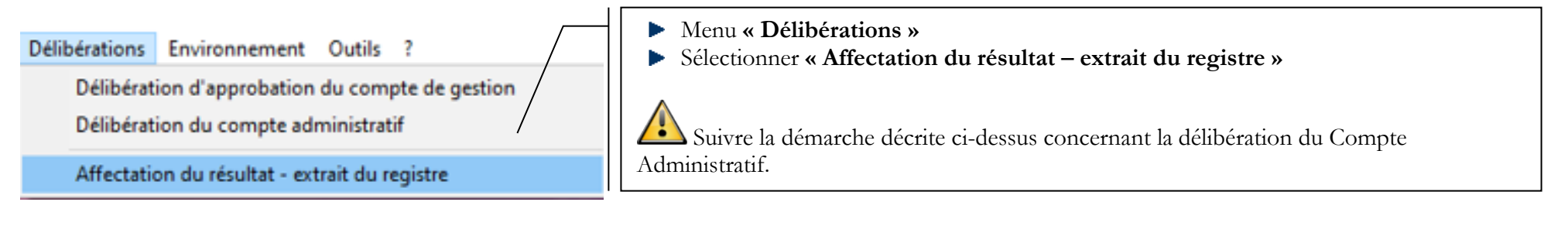

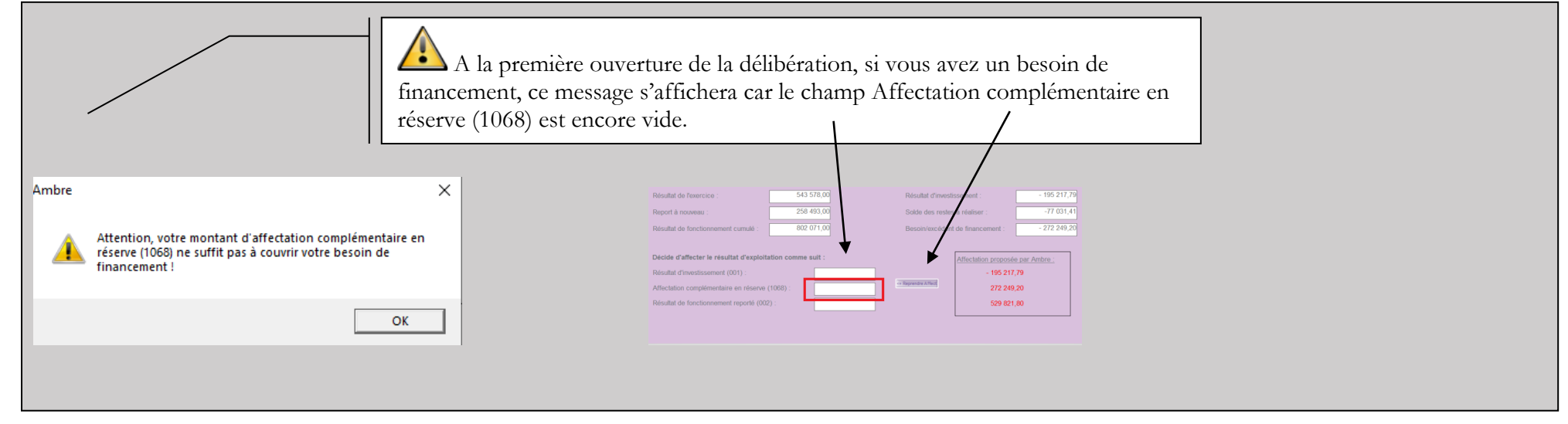

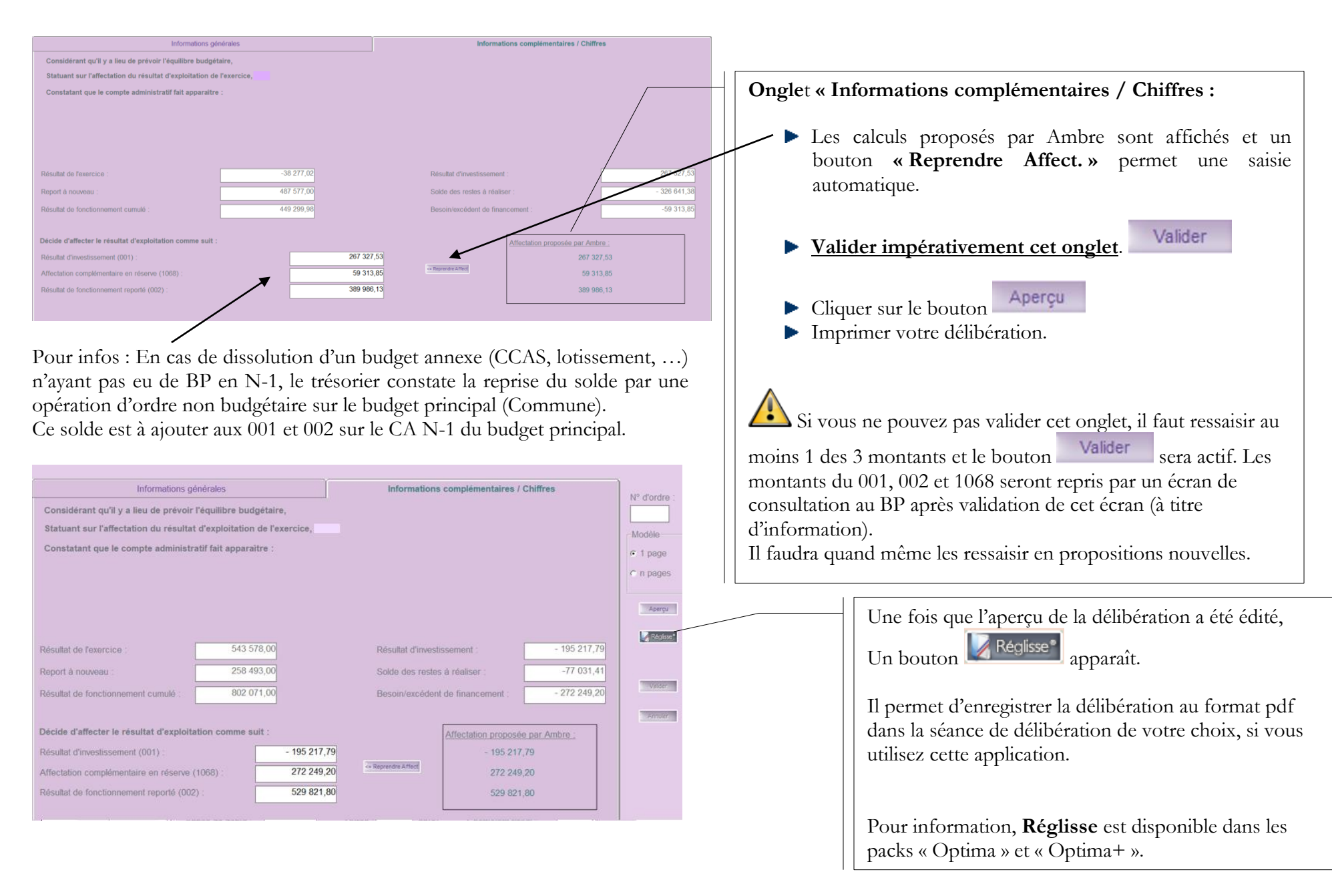

Des fiches pratiques sont accessibles depuis le logiciel Ambre dans le menu « **? / Fiches pratiques** ».

# <span id="page-34-0"></span>**5. Envoi du CA à la préfecture et à la trésorerie :**

#### **A la préfecture :**

Les collectivités formées et paramétrées à la DEMAT AB, qui ont signé l'avenant « Actes budgétaires » avec la Préfecture et qui se sont engagées à dématérialiser tous leurs documents budgétaires, doivent l'envoyer en démat sur la plateforme STELA.

#### **A la trésorerie :**

Envoyer le fichier PDF généré à l'étape 4.5, voir avec votre trésorier par quel mode il souhaite le recevoir (Mail, clé USB etc…)